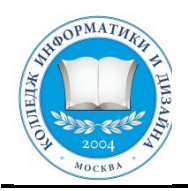

# **«КОЛЛЕДЖ ИНФОРМАТИКИ И ДИЗАЙНА» Профессиональное образовательное частное учреждение**

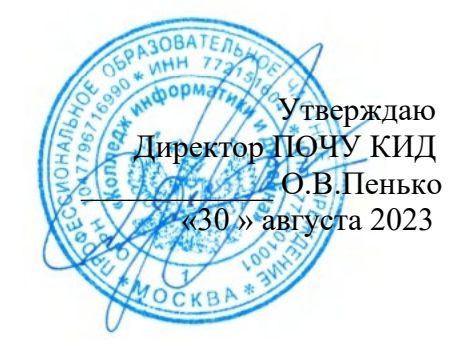

# **МЕТОДИЧЕСКИЕ УКАЗАНИЯ ПО ВЫПОЛНЕНИЮ ПРАКТИЧЕСКИХ РАБОТ**

по учебной дисциплине ОП.14 Информационные технологии в профессиональной деятельности

по специальности 40.02.01 «Право и организация социального обеспечения» (базовая подготовка)

Москва 2023

Организация разработчик:

ПОЧУ «Колледж информатики и дизайна» (ПОЧУ КИД)

Методические указания обсуждены на заседании ПЦК «Общепрофессиональных дисциплин и профессиональных модулей 40.02.01» специальности «Право и организация социального обеспечения» ПОЧУ КИД «23» августа 2023г. и рекомендованы к использованию в учебном процессе.

Председатель предметной (цикловой) комиссии

 /Арзамаскин С.Ю./ Подпись

### **УТВЕРЖДЕНО.**

Заместитель директора по воспитательной работе ПОЧУ КИД

/Пенько Ю.Н./

Подпись «30» августа 2023 г.

Составители (авторы):

Ефигина А.Р., Преподаватель ПОЧУ КИД

> Ф.И.О., ученая степень, звание, должность

# **СОДЕРЖАНИЕ**

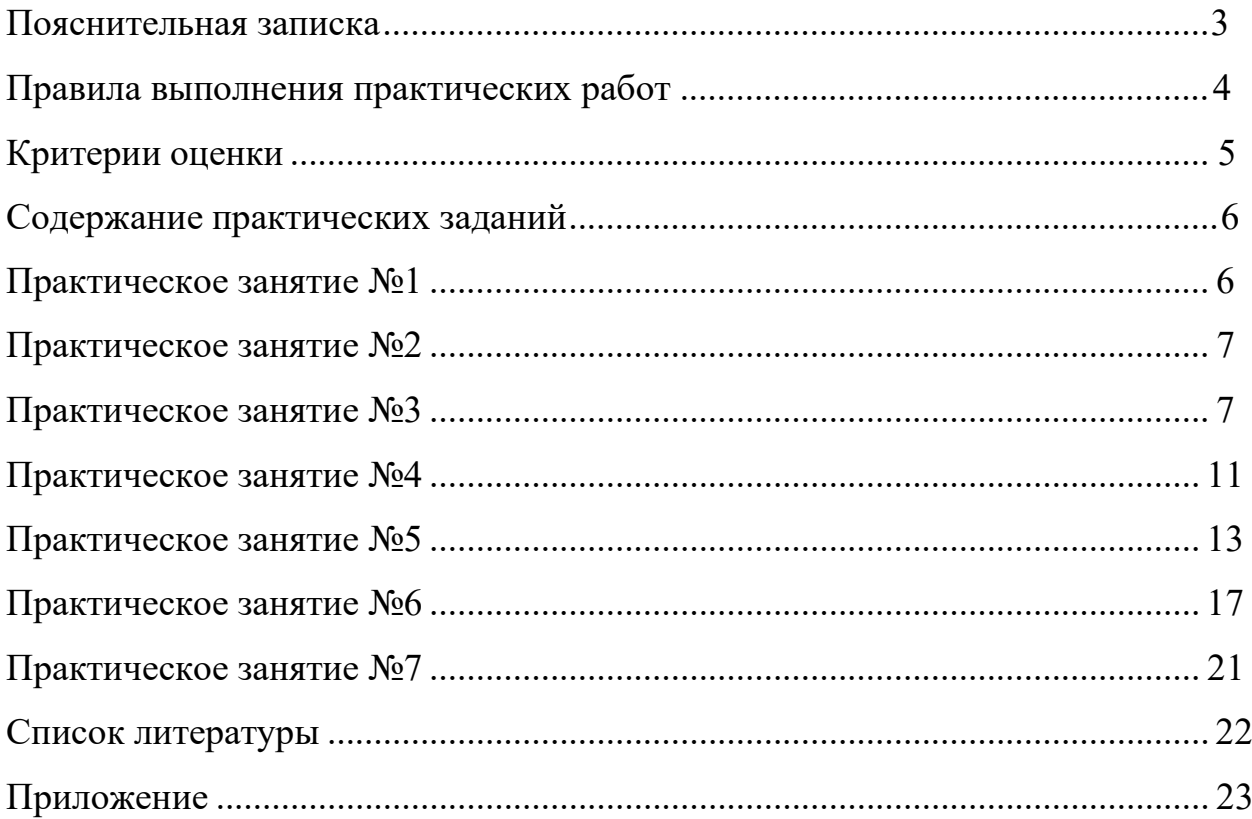

## **ПОЯСНИТЕЛЬНАЯ ЗАПИСКА**

<span id="page-3-0"></span>Методические рекомендации практических работ предназначены для проведения практических занятий по программе учебной дисциплины ОП.14 «Информационные технологии в профессиональной деятельности», по специальности 40.02.01 Право и организация социального обеспечения.

Методические указания для обучающихся по выполнению работ на компьютере.

Выполнение практических работ должно способствовать решению следующих методических задач, реализуемых в ходе обучения:

- − формировать умения и навыки критического мышления в условиях работы с большими объемами информации;
- − формировать навыки самостоятельной работы с учебным материалом с использованием информационных технологий;
- − формировать навыки самообразования обучающихся;
- − формировать навыки работы в команде;
- − развивать умение формулировать задачу и продуктивно решить ее в коллективе;
- − формировать навыки самоконтроля;

При оценивании выполнения практических работ использован критериальный уровень оценки знаний.

Каждая практическая работа по курсу содержит: цель выполнения практической работы, задание на выполнение работы, используемые пособия и материалы, основные сведения, порядок выполнения работы.

**Требования к знаниям и умениям при выполнении практических работ**

В результате освоения (выполнения) практических работ, предусмотренных программой по данной специальности, обучающийся

### **должен уметь:**

• оценивать достоверность информации, сопоставляя различные источники;

• распознавать информационные процессы в различных системах;

• использовать готовые информационные модели, оценивать их соответствие реальному объекту и целям моделирования;

• осуществлять выбор способа представления информации в соответствии с поставленной задачей;

иллюстрировать учебные работы с использованием средств информационных технологий;

• создавать информационные объекты сложной структуры, в том числе гипертекстовые;

• просматривать, создавать, редактировать, сохранять записи в базах данных;

• осуществлять поиск информации в базах данных, компьютерных сетях и пр.;

• представлять числовую информацию различными способами (таблица, массив, график, диаграмма и пр.);

• соблюдать правила техники безопасности и гигиенические рекомендации при использовании средств ИКТ.

### **должен знать:**

• различные подходы к определению понятия «информация»;

• методы измерения количества информации: вероятностный и алфавитный. Знать единицы измерения информации;

• назначение наиболее распространенных средств автоматизации информационной деятельности (текстовых редакторов, текстовых процессоров, графических редакторов, электронных таблиц, баз данных, компьютерных сетей);

• назначение и виды информационных моделей, описывающих реальные объекты или процессы;

• использование алгоритма как способа автоматизации деятельности;

• назначение и функции операционных систем.

## **Правила выполнения практических работ:**

<span id="page-4-0"></span>1. Для выполнения практических работ обучающемуся понадобятся: рабочее место для проведения работы (компьютер), конспекты, тетрадь для практических работ.

2. Прежде чем приступить к выполнению задания, необходимо прочитать рекомендации к выполнению работы; ознакомиться с перечнем рекомендуемой литературы, повторить теоретический материал, относящийся к теме работы.

3. Обучающийся должен выполнить практическую работу самостоятельно (или в группе, если это предусмотрено заданием).

4. Каждый обучающийся после выполнения работы должен представить отчет о проделанной работе с анализом полученных результатов и выводом по работе.

5. Если возникают затруднения в процессе работы или при оформлении отчета, необходимо обратиться к преподавателю.

6. Отчет о проделанной работе следует делать в тетради для практических работ.

7. Содержание отчета указано в описание практической работе.

8. Если обучающийся не выполнил практическую работу или часть работы, то он может выполнить работу или оставшуюся часть во внеурочное время, согласованное с преподавателем.

9. Оценку по практической работе обучающийся получает с учетом срока выполнения работы, если:

• работа выполнена правильно и в полном объеме;

• сделан анализ проделанной работы и вывод по результатам работы;

• обучающийся может пояснить выполнение любого этапа работы;

• отчет выполнен в соответствии с требованиями к выполнению работы.

# **Критерии оценки:**

<span id="page-5-0"></span>Оценка **5(отлично)** выставляется, если:

• работа выполнена в урочное время, правильно и в полном объеме; сделан анализ проделанной работы и вывод по результатам работы;

• обучающийся может пояснить выполнение любого этапа работы;

• отчет выполнен в соответствии с требованиями к выполнению работы.

Оценка **4(хорошо)** выставляется, если:

• работа выполнена в урочное время; не выполнено одно из заданий; правильно и в полном объеме; сделан анализ проделанной работы и вывод по результатам работы;

• обучающийся может пояснить выполнение любого, выполненного им, этапа работы;

• отчет выполнен в соответствии с требованиями к выполнению работы.

Оценка **3 (удовлетворительно)** выставляется, если:

• работа выполнена во внеурочное время; не выполнено 50 % работы (в зависимости от количества заданий в работе); технологически неправильно; не сделаны анализ проделанной работы и вывод по результатам работы;

• обучающийся не может пояснить выполнение любого, выполненного им, этапа работы;

• отчет выполнен не в соответствии с требованиями к выполнению работы.

# **ÑÎÄÅÐÆÀÍÈÅ ÏÐÀÊÒÈ÷ÅÑÊÈÕ ÇÀÄÀÍÈÉ**

## <span id="page-6-0"></span>**Тема1.Основные понятия информационных и телекоммуникационных технологий**

### **Практическое занятие №1**

*Создайте документ в именной папке и скопируйте в него все задания Выполняйте задания в своем документе!*

**Цель работы:** сформировать представление об организации автоматизированных рабочих мест (АРМ), а также АРМ конкретного специалиста;

### **Задание № 1**

Найдите информацию, связанную непосредственно с вашей будущей профессией, по компонентам структуры АРМ и связям между его составными частями, приведенными на рис. 1.1.

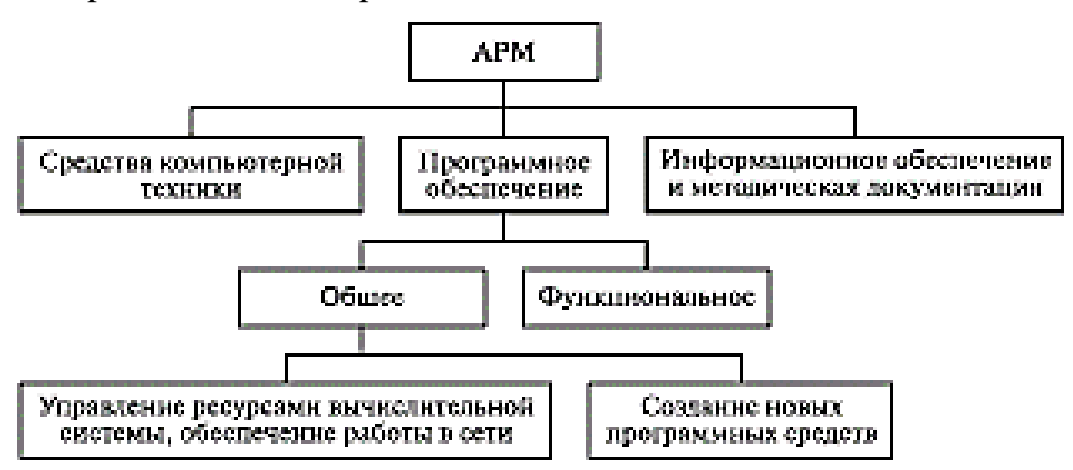

Рис. 1.1. Структура автоматизированного рабочего места специалиста-

### **Задание № 2**

Осуществите поиск информации, связанной непосредственно с вашей будущей профессией, по следующим компонентам: описание рабочего места, рабочих инструментов, технологии, задач с использованием фотографий.

### **Задание № 3**

Составьте описание АРМ, имеющего непосредственное отношение к вашей будущей профессии, на основе рис. 1.1 и предъявите преподавателюописание АРМ, созданное вами.

### **Задание № 4**

Составьте перечень лицензионных программных продуктов, которые используются по вашим профильным дисциплинам.

# **Задание № 5**

Используя глобальную сеть Интернет, осуществите поиск информации, связанной с методами защиты информации, правонарушениями в информационной сфере и мерами их предупреждения.

## **Задание № 6**

Используя Интернет, найдите и сохраните на своем компьютере (или на другом носителе информации) текст Федеральный закон РФ от 28.12.2013 N 442-ФЗ "Об основах социального обслуживания граждан в Российской Федерации".

# **Тема 2. Пакеты прикладных программ**

### **Практическое занятие №2**

*Создайте документ в именной папке и скопируйте в него все задания Выполняйте задания в своем документе!*

<span id="page-7-0"></span>**Цель работы:** закрепить знания и умения работать с программным обеспечением компьютера.

### **Задание № 1**

- Операционная система находится

- Для обзора установленных на ПК программ необходимо
- Заполните таблицу:

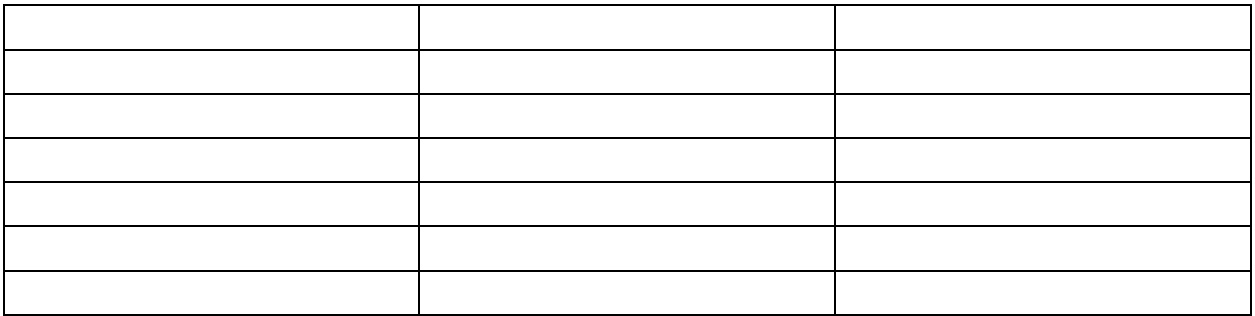

### **Практическое занятие №3**

*Создайте документ в именной папке и скопируйте в него все задания Выполняйте задания в своем документе!*

<span id="page-7-1"></span>**Цель:** изучить лицензионные и свободно распространяемые программные продукты; научиться осуществлять организацию обновления программного обеспечения с использованием сети Интернет.

**Задание №1.** Найти в Интернет закон РФ «Об информации, информатизации и защите информации» и выделить определения понятий

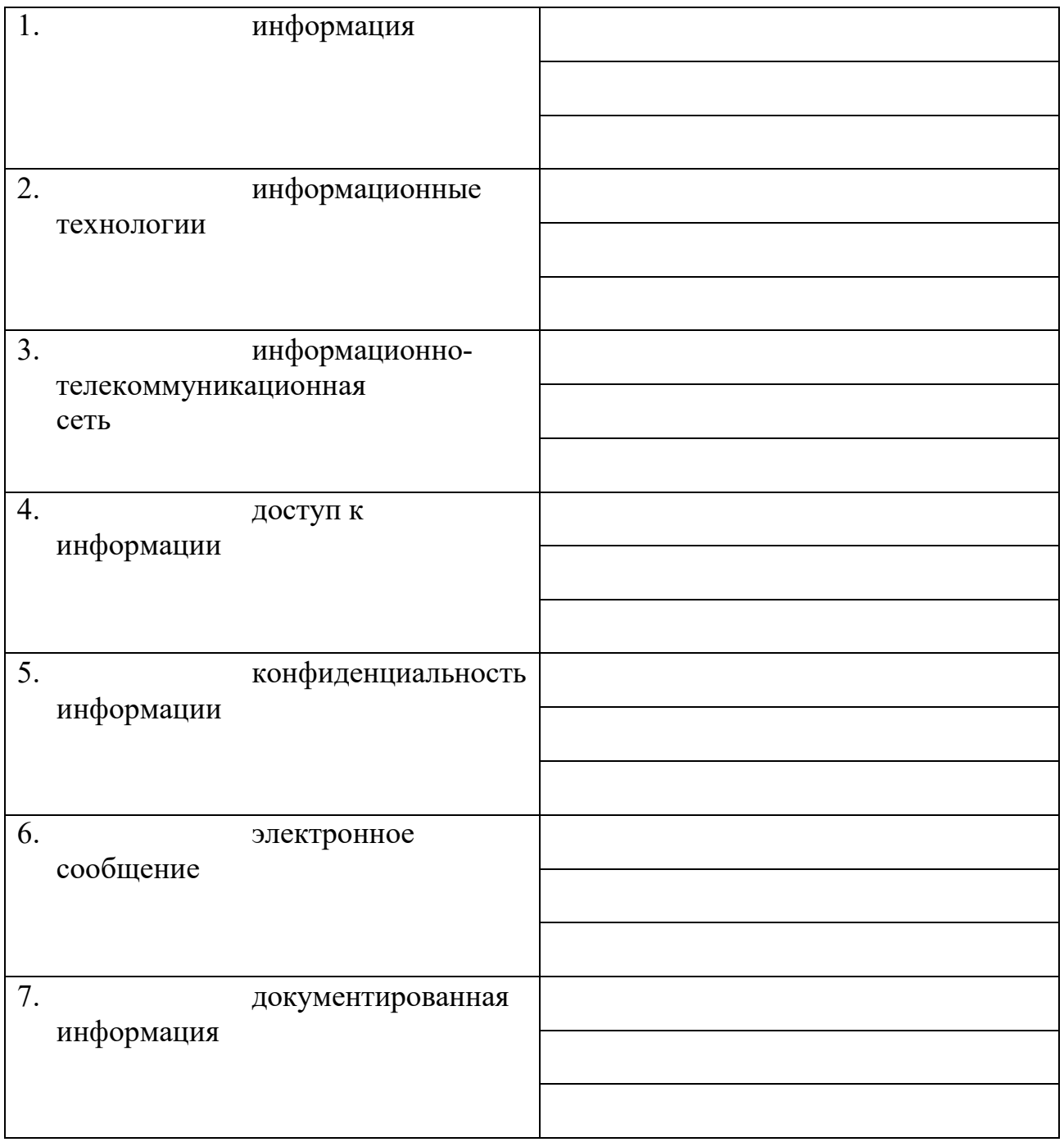

**Задание № 2.** Изучив источник «Пользовательское соглашение» Яндекс ответьте на следующие вопросы:

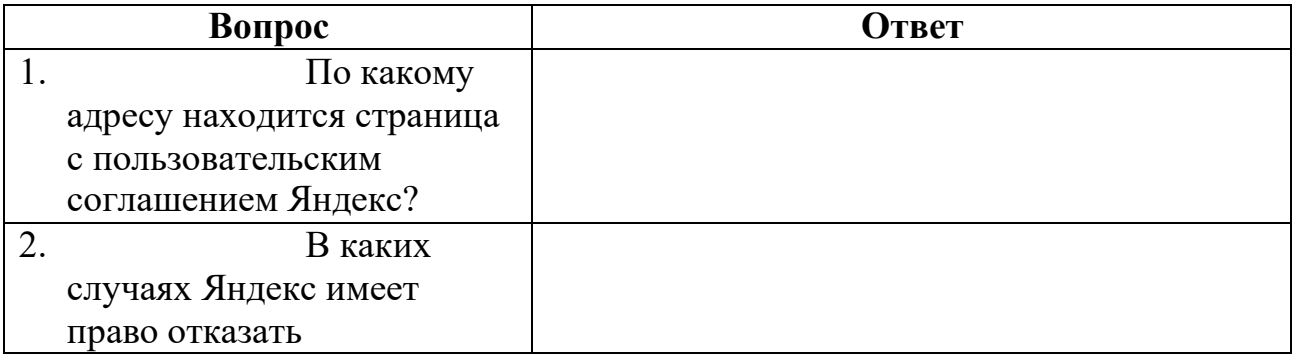

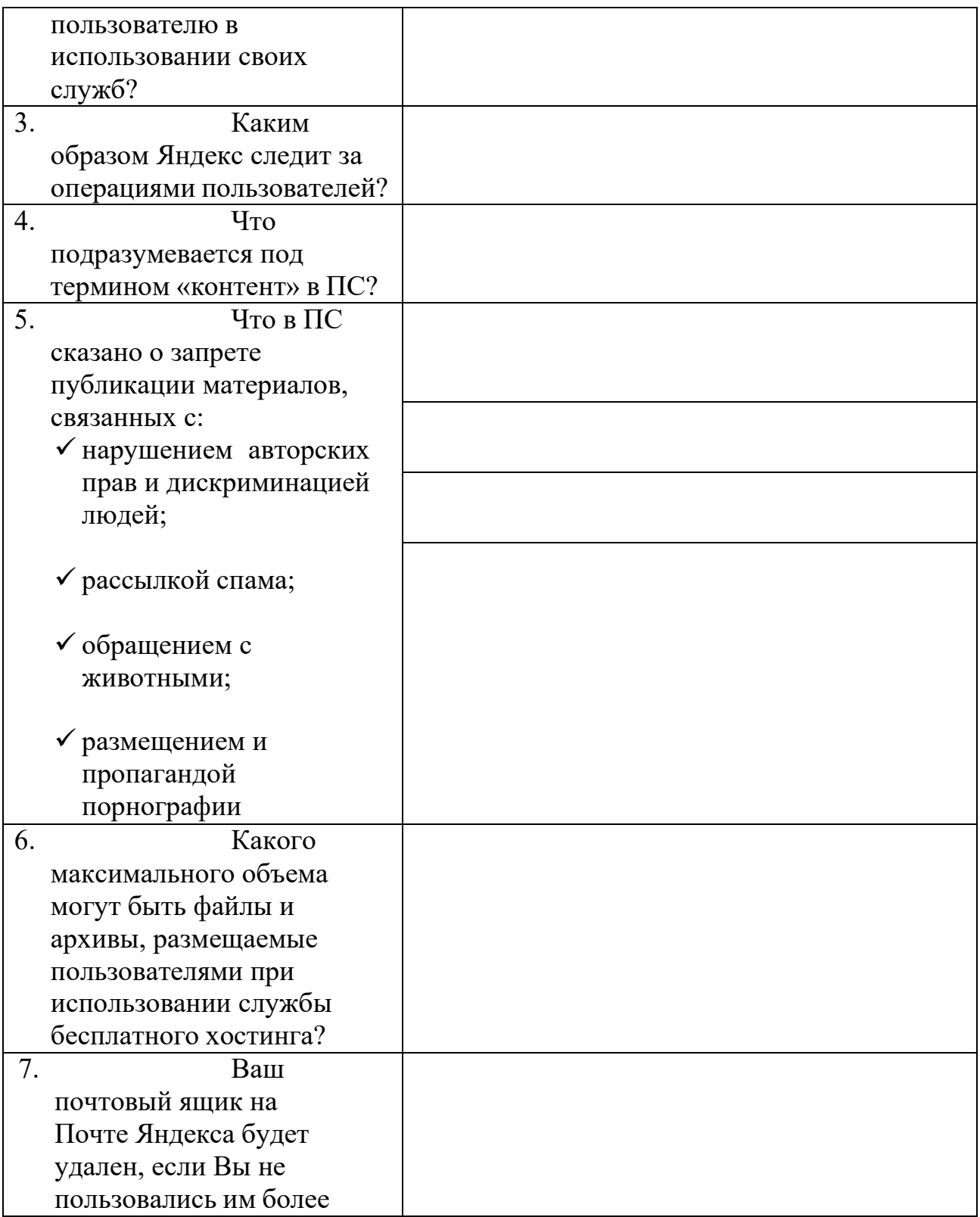

**Задание № 3.** Изучив презентацию «Программное обеспечение компьютера», заполните таблицу:

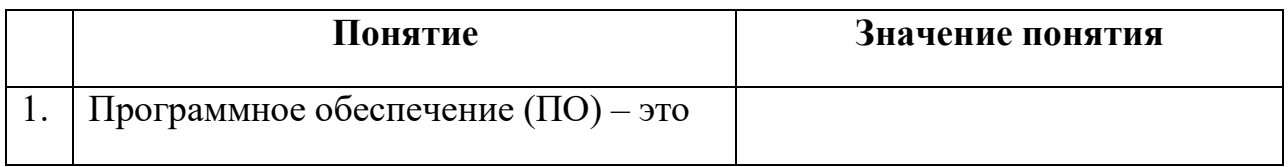

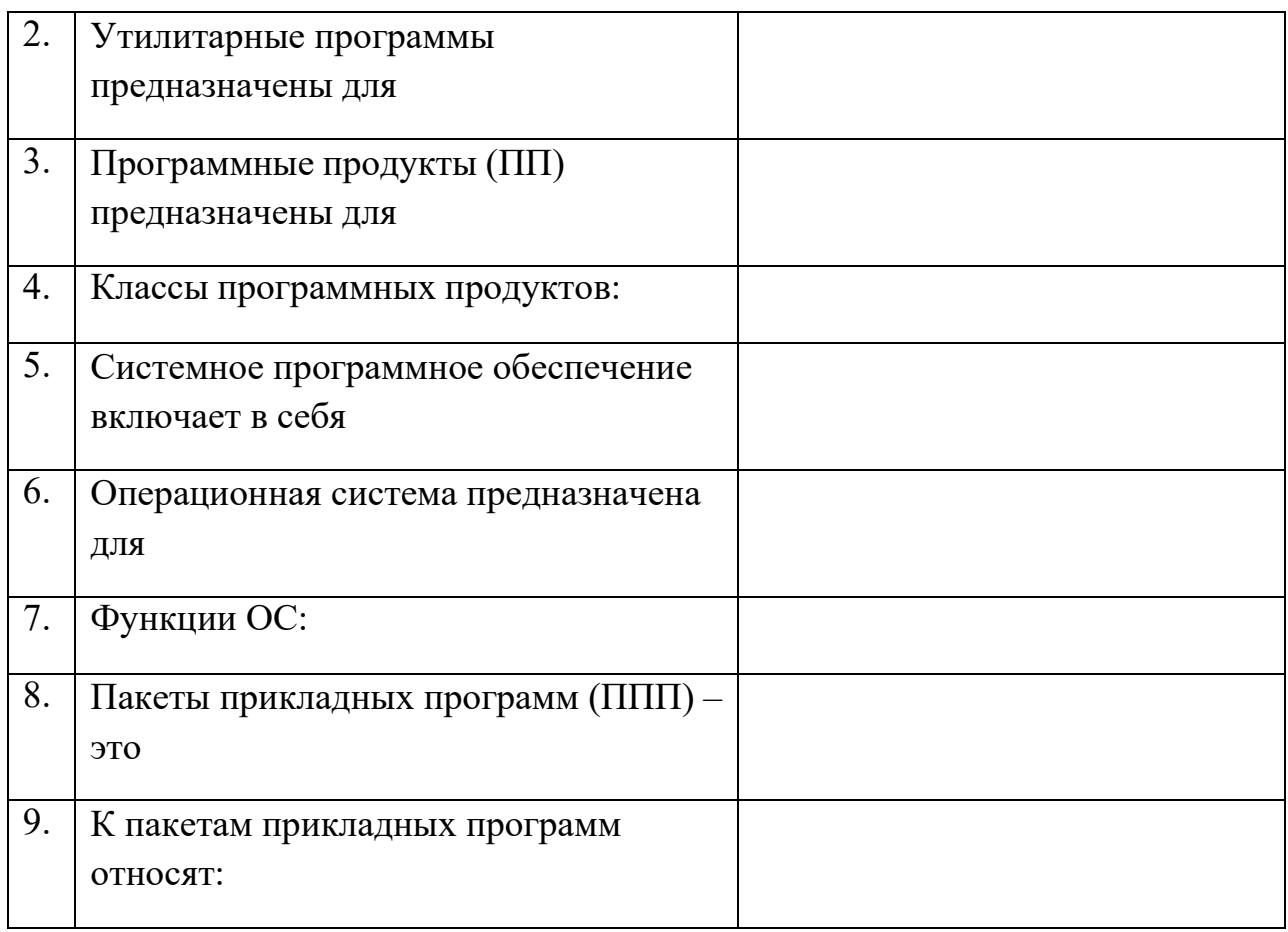

**Задание №4.** Изучив программное обеспечение компьютера, за которым Вы работаете, заполните список:

Перечень программ MicrosoftOffice

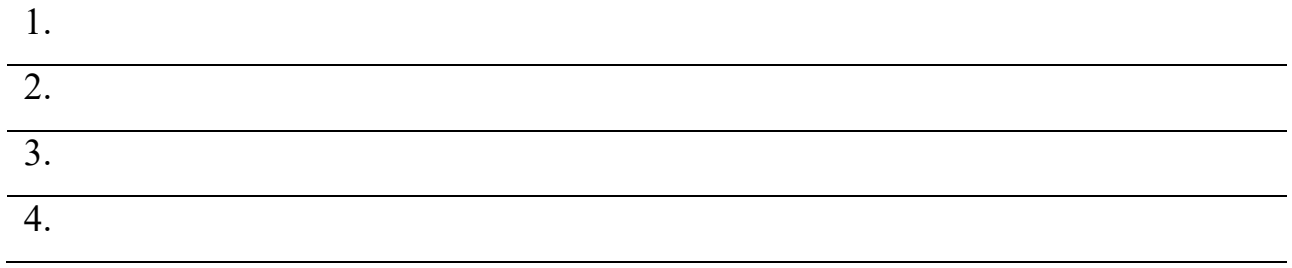

Перечень стандартных программ

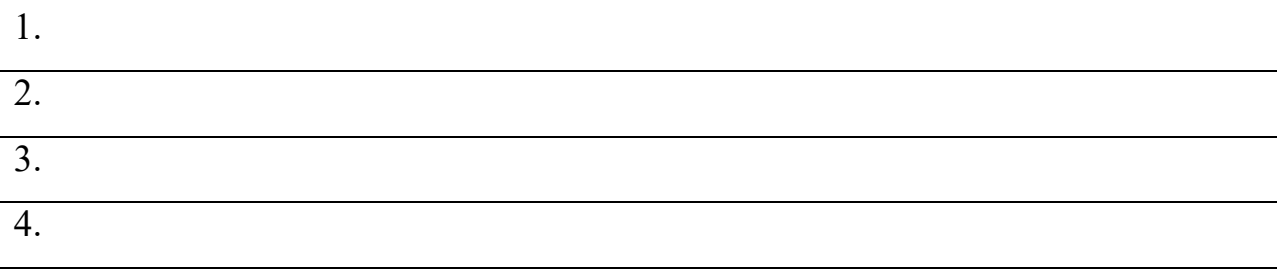

**Задание №5.** Ответьте на вопросы:

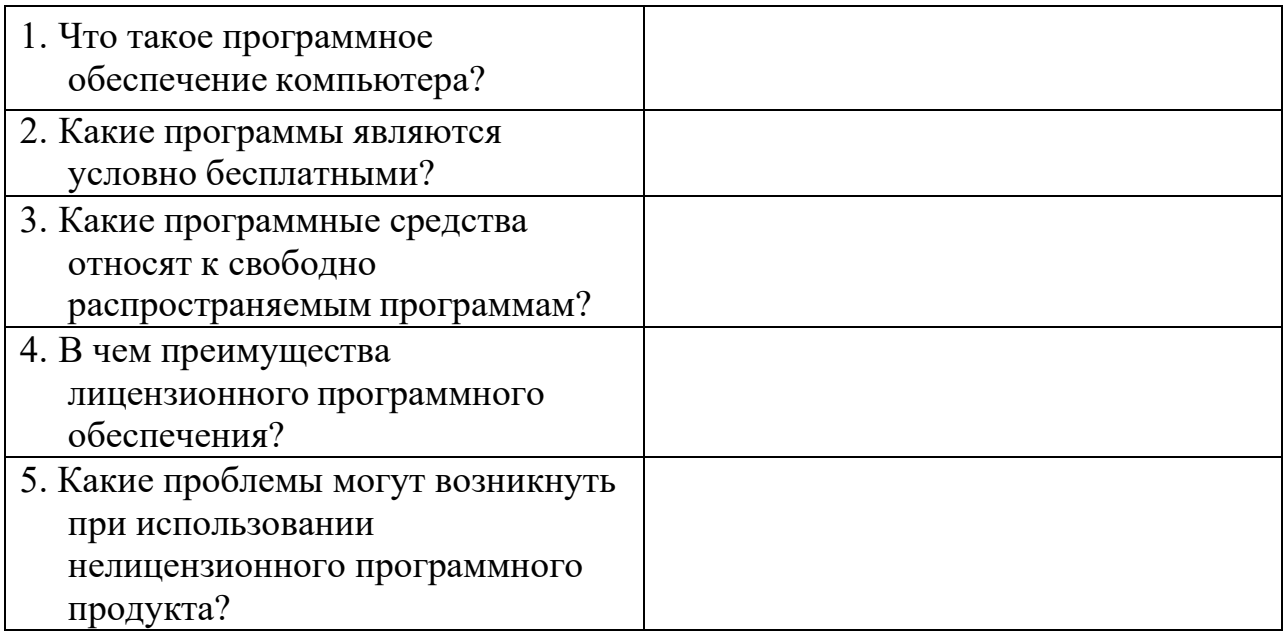

**Задание №6**. Сделайте вывод о проделанной работе

# **Тема 3. Справочно-правовые системы**

# **Практическое занятие№4**

*Создайте документ в именной папке и скопируйте в него все задания Выполняйте задания в своем документе!*

**Цель работы**: познакомиться с современными справочно-правовыми системами, и практическая работа с информационно-поисковой системой «Гарант»

# **Задание№1**

*Найти:*

1.Федеральный закон РФ от 28.12.2013 N 442-ФЗ "Об основах социального обслуживания граждан в Российской Федерации"

2. Все документы, на которые ссылается ФЗ РФ № 442-ФЗ и все документы, имеющие ссылки на него

3.Постановление Правительства РФ от 24.11.2014 № 1236 "Об утверждении примерного перечня социальных услуг по видам социальных услуг"

4.Постановление Правительства РФ от 24.11.2014 № 1239 "Об утверждении Правил размещения и обновления информации о поставщике социальных услуг на официальном сайте поставщика социальных услуг винформационнотелекоммуникационной сети «Интернет»"

5. Приказ Министерства труда и социальной защиты РФ от 10.11.2014 № 874н "О примерной форме договора о предоставлении социальных услуг, а также о форме индивидуальной программы предоставления социальных услуг"

6.Приказ Министерства труда и социальной защиты РФ от 31.07.2013 № 336н "Об утверждении Административного регламента исполнения Федеральной

службой по труду и занятости государственной функции по осуществлению контроля и надзора за соблюдением государственных стандартов социального обслуживания"

7.Приказ Министерства труда и социальной защиты РФ от 25.07.2014 № 484н "Об утверждении рекомендаций по формированию и ведению реестра поставщиков социальных услуг"

8.Приказ Министерства труда и социальной защиты РФ от 30.07.2014 № 500н "Об утверждении рекомендаций по определению индивидуальной потребности в социальных услугах получателей социальных услуг"

9.Приказ Министерства труда и социальной защиты РФ от 18.09.2014 № 651н "Об утверждении порядка осуществления мониторинга социального обслуживания граждан в субъектах РФ, а также форм документов, необходимых для осуществления такого мониторинга"

10.Приказ Министерства труда и социальной защиты РФ от 17.11.2014 № 886н "Об утверждении Порядка размещения на официальном сайте поставщика социальных услуг в информационно-телекоммуникационной сети "Интернет" и обновления информации об этом поставщике"

11.Приказ Министерства труда и социальной защиты РФ от 18.11.2014 № 889н "Об утверждении рекомендаций по организации межведомственного взаимодействия исполнительных органов государственной власти субъектов РФ при предоставлении социальных услуг"

12.Приказ Министерства труда и социальной защиты РФ от 17.04.2014 № 258н "Об утверждении примерной номенклатуры организаций социального обслуживания"

13.Толкование слова «обслуживание»

14.Информацию о принятых за последнее время документах

15.Правила дорожного движения

16.Гимн РФ

# **Задание№2**

*Выполнить следующие действия:*

1.Установить закладку на любой найденный документ

2.Создать каталог своих документов

3.Открыть справку к любому найденному документу и выписать в отчет информацию об изменениях и дополнениях в этом документе, о дате принятия и дате опубликования, об органе издания документа

4.Изменить масштаб текста на экране

# **Задание№3**

Проведите поиски в справочно-правовой системе, выполнив задания из данного перечня:

1. Найти Федеральный закон РФ от 28.12.2013 N 442-ФЗ "Об основах социального обслуживания граждан в Российской Федерации".

2. Найти документы, в названии которых употребляется словосочетание «социальная защита» (в различных грамматических формах).

3. Найти документ, разъясняющий вопрос, оплачивается ли проезд студенту заочного отделения к месту нахождения его высшего учебного заведения для сдачи зачетов и экзаменов.

4. Найти документ, которым утвержден перечень должностных лиц социальной службы, уполномоченных отвечать на запросы граждан.

5. Получить список всех документов, связанных со статьей 31«Опека и попечительство» Гражданского кодекса РФ (часть первая).

6. Найти Федеральный закон «О государственных пенсиях в РФ».

7. Получить документы, содержащие дополнительную информацию к статье

31 «Опека и попечительство» Гражданского кодекса РФ (часть первая). 8. Получить список всех документов, связанных со статьей 41 «Патронаж над

дееспособными гражданами» Гражданского кодекса РФ (часть первая).

9. Получить список всех документов, связанных со статьей 31 «Опека и попечительство» Гражданского кодекса РФ (часть первая).

10. Что понимается под термином «Социальная защита»?

11. Найти информацию по вопросу социального обслуживания населения в городе Москва.

12. Найти информацию по вопросу обмена приобретения жилья в кредит, указав названия и источники публикации документов.

13. Найти и заполнить форму заявления на предоставление субсидии на оплату ЖКХ.

14. Найти и заполнить форму заявления на социальное обслуживание надому.

15. Найти определение термина «Социальное обеспечение».

16. Определить порядок вступления в силу нормативно-правовых актов Президента РФ.

17. Определить особенности применения Указа Президента РФ «О нерабочем дне 12 декабря».

18. Определить особенности применения пункта 2 Постановления Правительства РФ от 24 июня 1996 № 739.

19. Федеральный закон № 48 от 24.11.1995 года «О социальной защите инвалидов в Российской Федерации»

20. Найти ФЗ №16-ФЗ за 2005 год.

ТРЕБОВАНИЯ К ОФОРМЛЕНИЮ

Работу рекомендуется выполнить на компьютере с использованием современных текстовых редакторов.

Ориентация листа – книжная, размер полей: левое – 25 мм, верхнее – 20 мм, правое – 10 мм, нижнее – 20 мм,

нумерация страниц (кроме первой) – внизу посередине. Шрифт обычный, TimesNewRoman, размер шрифта  $-12-13$  п.

# **Тема 4.Возможности сетевых технологий**

### **Практическое занятие №5**

*Создайте документ в именной папке и скопируйте в него все задания*

**Целью работы** является овладение навыками самостоятельной работы и закрепление теоретических знаний.

# **Задание №1. Сравните, как осуществляют поиск различные поисковые системы**

Организуйте поиск, заполните таблицу. В таблицу необходимо вписать название сайта, который «вышел» в первой строке поисковой системы по запросу.

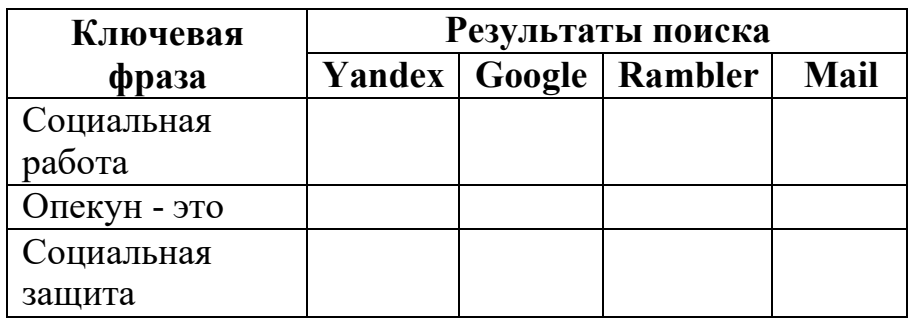

**Ответьте на вопрос:** Какая поисковая система понравилась вам больше? Почему?

# **Задание №2. Собрать материал по видам социального обслуживания**.

Найдите изображение и необходимую информацию о видам социального обслуживания и скопируйте в свой документ.

- 1. Материальная помощь
- 2. Социальное обслуживание на дому
- 3. Социальное обслуживание в стационарных учреждениях
- 4. Предоставление временного приюта.
- 5. Организация дневного пребывания в учреждениях социального обслуживания.
- 6. Консультативная помощь.
- 7. Реабилитационные услуги.

### **Задание№ 3. Работа с сайтами Сайт<http://www.dszn.ru/>**

1. Зайдите на сайт Департамент труда и социальной защиты населения города Москвы ([http://dszn.mos.ru/\)](http://dszn.mos.ru/))

2. Найдите информацию о специалистах. Скопируйте найденный список в свой документ.

- 3. Найдите изображение карты территории Департамента и сохраните в своем документе.
- 4. Найдите и запишите следующую информацию:

Год основания Департамента –

Режим работы Департамента –

Список подразделений –

Список подведомственные организации–

Список сайтов социальных партнеров –

5. Скачайте документ «Оформление выплат многодетным семьям» из раздела Пациентам и отправьте его на электронный ящик преподавателя [do](mailto:do-anna@inbox.ru)- $\text{anna}(\widehat{\omega} \text{inbox.ru.})$  (Если у вас нет электронного почтового адреса, создайте его.

Например, на почтовом сервере mail.ru (рис. 1):

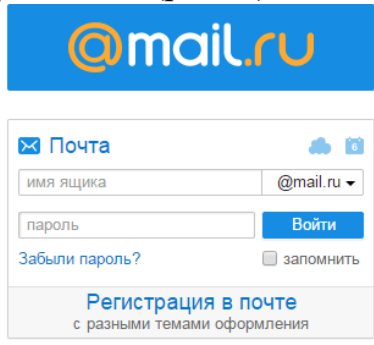

*Рис. 1. Окно почтового сервера Mail.ru*

Прочитайте пользовательское соглашение. Заполните поля данными и нажмите кнопку Зарегистрироваться (рис. 2). Не забывайте логин и пароль!

#### Регистрация нового почтового ящика

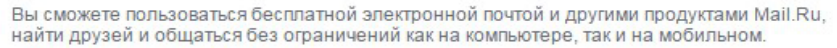

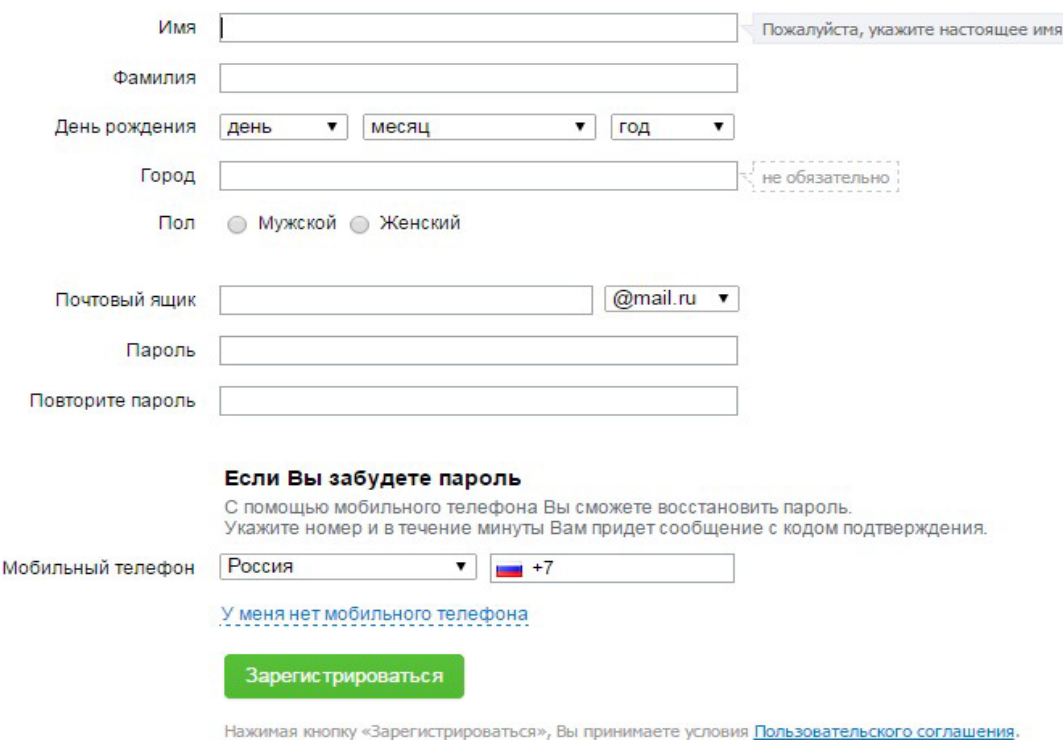

*Рис. 2. Окно регистрации на почтовом сервере Mail.ru*

После регистрации зайдите в свой электронный почтовый ящик. Нажмите *Написать письмо,* впишите адрес получателя, прикрепите найденный документ и нажмите *Отправить.*

### **Задание№3.** Поиск информации

Используя любую поисковую систему, найдите и сохраните в своем документе ответы на вопросы. В скобках после ответа укажите названиесайта с найденной информацией.

1. В чем состоит актуальность проблем социальной работы в современном российском обществе?

2. Почему сейчас можно определять социальную работу как науку?

3. Каковы содержание и структура «Основ социальной работы» как учебной дисциплины?

4. Чем обусловлена взаимосвязь социальной работы с другими научными и учебными дисциплинами? \*

5. В чем специфика ключевых понятий курса «Основы социальной работы»? Определите их содержание.

6. Почему социальная работа является особым видом деятельности?

7. Почему социальную работу можно рассматривать как целостную систему?

8. Дайте содержательную характеристику каждого элемента (компонента) социальной работы.

9. Покажите взаимосвязь и взаимозависимость элементов социальной работы.

10. Раскройте взаимосвязь социальной работы с другими социальными (общественными) системами.

**Задание №4.** Используя онлайн-переводчик любой поисковой системы переведите текст с английского языка на русский. Отредактируйтеегопринеобходимости

In 1966 the surgeons of Moscow Traumatology Institute performed a very interesting operation.

The patient was an 18-year-old girl. She had the paralysis of the leg muscles. The surgeons examined the patient and then the operation was performed.

During the operation the muscles from her-back and abdomen were transplanted to the thigh- These transplanted muscles were connected together by bands of special plastic - lavsan.

It is not the first time that plastics were used to restore health. For example, lavsan bands were also used if the patient had some defects in the spinal column. Special threads (нити) were introduced into the diseased spinal column and the surgeons could examine the condition of the patient by X-rays.

**Задание№5.** Используя онлайн-словари найдите толкование, синонимы и антонимы слов:

- 1. Обслуживание
- 2. Помощь
- 3. Опекун
- 4. Инвалид
- 5. Пенсионер
- 6. Сирота

**Задание №6.** Пройти онлайн-тест на тему «Телекоммуникации».

Зайдите на сайт онлайн-тестов [http://www.banktestov.ru/.](http://www.banktestov.ru/) Выберите раздел Образовательные тесты – Тесты по информатике – Телекоммуникации. Ответьте на вопросы теста. Сохраните скриншот окна с результатом прохождения теста в своем документе.

# **Практическоезанятие №6**

Создайте документ в именной папке и скопируйте в него все задания Выполняйте задания в своем документе!

<span id="page-17-0"></span>**Цель:** изучение информационной технологии организации поиска информации на государственных образовательных порталах.

# **Задание №1.**

- 1. Загрузите Интернет.
- 2. С помощью строки поиска найдите каталог ссылок на государственные образовательные порталы.
- 3. Выпишите электронные адреса шести государственных образовательных порталов и дайте им краткую характеристику. Оформите в виде таблицы:

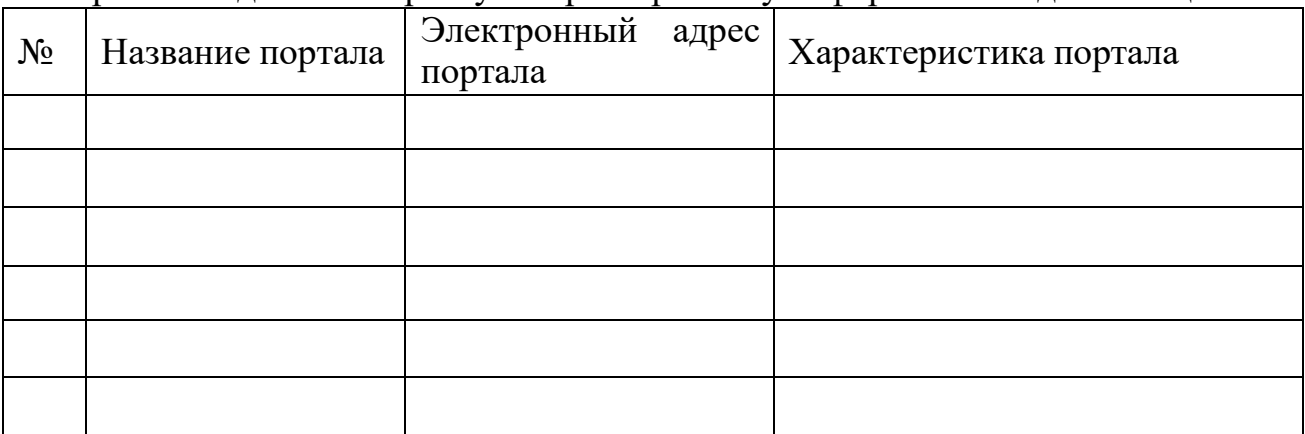

# **Задание №2.**

- 1. Откройте программу EnternetExplorer.
- 2. Загрузите страницу электронного словаря Promt– [www.ver](http://www.ver-dict.ru/)-dict.ru.
- 3. Из раскрывающегося списка выберите *Русско-английский словарь (Русско-Немецкий)*.
- 4. В текстовое поле *Слово для перевода***:** введите слово, которое Вам нужно перевести.
- 5. Нажмите на кнопку *Найти*.
- 6. Занесите результат в следующую таблицу:

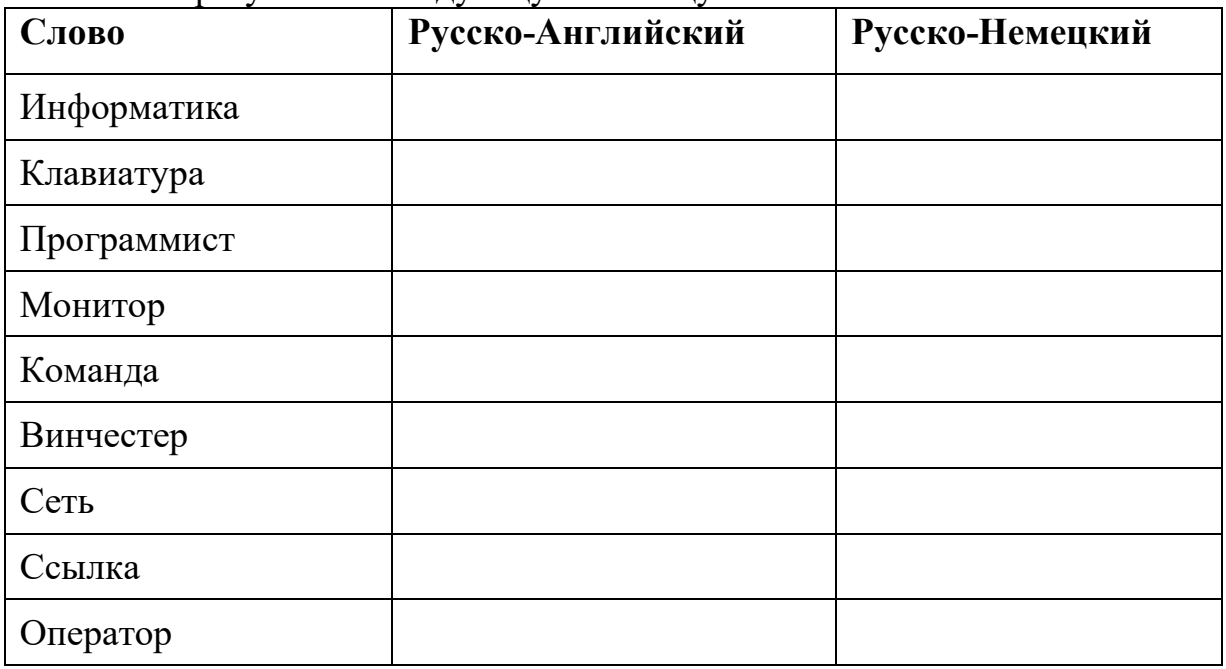

# **Задание №3.**

- 1. Загрузите страницу электронного словаря– [www.efremova.info.](http://www.efremova.info/)
- 2. В текстовое поле *Поиск по словарю***:** введите слово, лексическое значение которого Вам нужно узнать.
- 3. Нажмите на кнопку *Искать*. Дождитесь результата поиска.
- 4. Занесите результат в следующую таблицу:

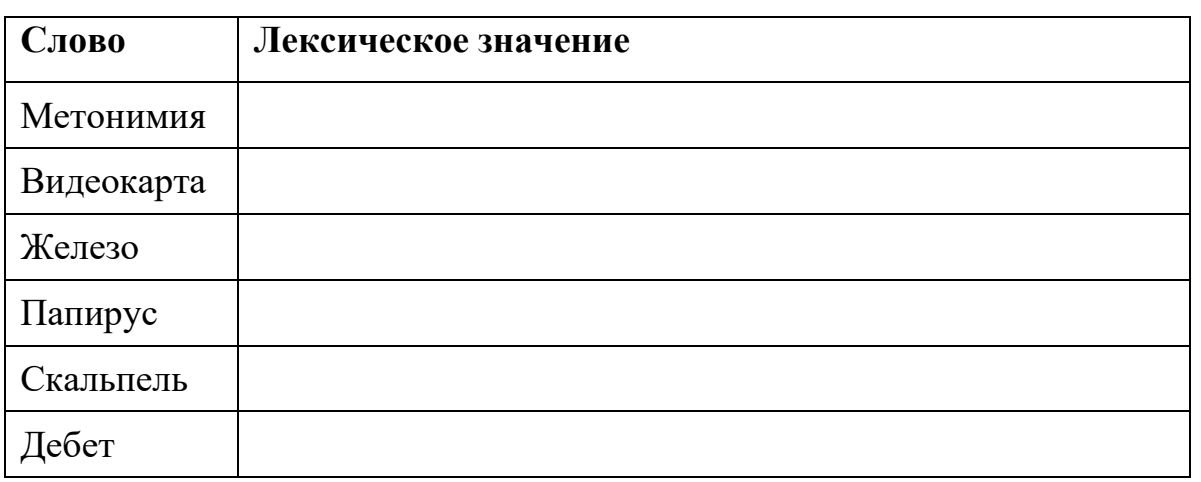

**Задание №4.** С помощью одной из поисковых систем найдите информацию и занесите ее в таблицу:

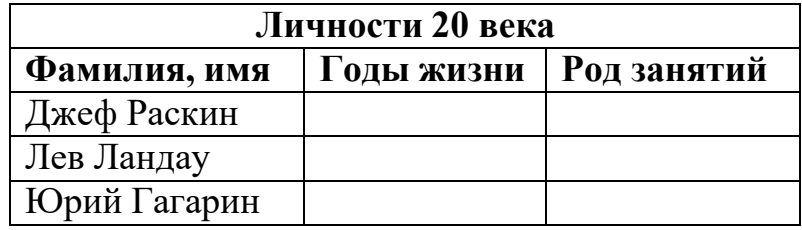

**Задание №5.** Заполните таблицу, используя поисковую систему Яндекс:

[www.yandex.ru.](http://www.yandex.ru/)

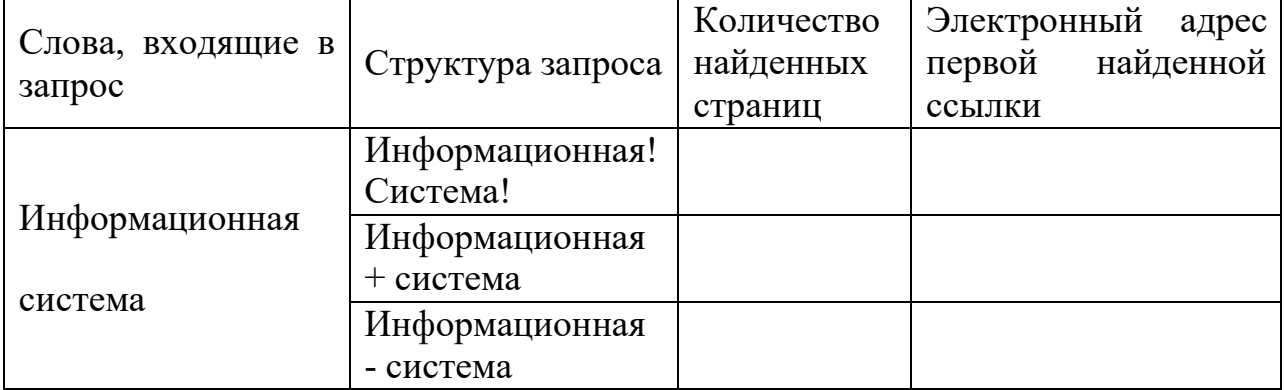

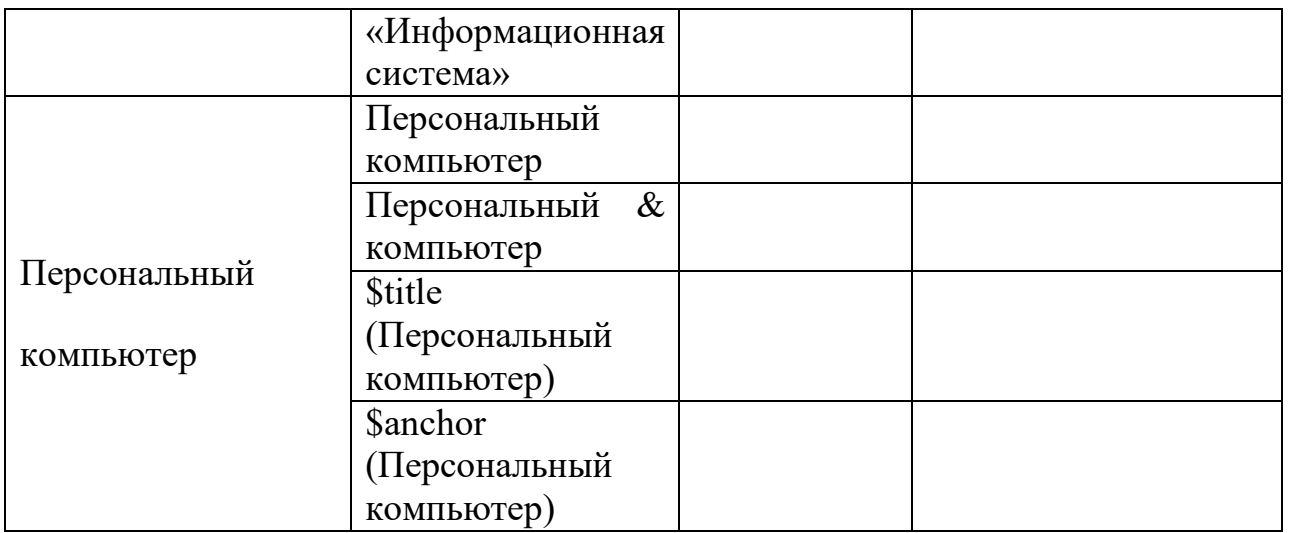

**Задание №6.** Произвести поиск сайтов в наиболее популярных поисковых системах общего назначения в русскоязычном Интернете (Рунете).

1. Создайте папку на рабочем столе с именем: *Фамилия–Группа*. Запустите InternetExplorer.

Для перехода в определенное место или на определенную страницу воспользуйтесь адресной строкой главного окна InternetExplorer.

2. Произведите поиск в поисковой системе Rambler.

Введите в адресную строку адрес (URL) русскоязычной поисковой системы Rambler — [www.rambler.ru](http://www.rambler.ru/) и нажмите клавишу *Enter*. Подождите, пока загрузится страница. В это же время на панели, инструментов активизируется красная кнопка *Остановить,* предназначенная для остановки загрузки.

Рассмотрите загрузившуюся главную страницу– Вы видите поле для ввода ключевого слова и ряд рубрик. Для перехода на ссылки, имеющиеся на странице, подведите к ссылке курсор и щелкните левой кнопкой мыши. Ссылка может быть рисунком или текстом другого цвета (обычно с подчеркнутым шрифтом). Чтобы узнать, является ли элемент страницы ссылкой, подведите к нему указатель. Если указатель принимает вид руки с указательным пальцем, значит, элемент является ссылкой.

- *3.* Введите в поле поиска словосочетание «Энциклопедия финансов» и нажмите кнопку *Найти!*
- 4. Убедитесь, что каталог Web работает достаточно быстро. Программа через некоторое время сообщит вам, что найдено определенное количество документов по этой тематике. Определите, сколько документов нашла поисковая система:
- *5.* Запомните страницу из списка найденных, представляющую для вас интерес, командой *Избранное/Добавить в папку.*
- *6.* Сохраните текущую страницу на компьютере. Выполните команду *Файл/Сохранить как,*выберите созданную ранее папку на рабочем столе для сохранения, задайте имя файла и нажмите кнопку *Сохранить.*
- 7. Для поиска информации на текущей странице выполните команду *Правка/Найти на этой странице* (или нажмите клавиши *Ctrl-F*). В окне поиска наберите искомое выражение, например «Финансы», и нажмите кнопку *Найти далее.* Откройте страничку одной из найденных энциклопедий.
- *8.* Скопируйте сведения страницы в текстовый документ. Для копирования содержимого всей страницы выполните команду *Правка/Выделить все*и команду *Правка/Копировать.* Откройте новый документ текстового редактора MSWord и выполните команду *Правка/Вставить.*
- 9. Произведите поиск в поисковой системе Яndex. Откройте поисковый сервер Яndex — [www.yandex.ru. В](http://www.yandex.ru/) поле поиска задайте «Энциклопедии», нажмите кнопку Найти, сравните результаты с поиском в Рамблере.
- 10. Сузьте круг поиска и найдите информацию, например, об управлении финансами (в поле поиска введите «Управление финансами»). Сравните полученные результаты с предыдущим поиском.
- 11. Введите одно слово «Финансы» в поле поиска. Отличается ли результат от предыдущего поиска? Попробуйте поставить перед поисковой системой задачу найти информацию о какой-нибудь конкретной валюте, предположим «Доллар». Сравните результаты поиска.
- 12. Произведите поиск картинок и фотографий в поисковой системе Яndex. В поле поиска наберите по-английски «Dollar» и укажите категорию поиска «Картинки». Запрос «Dollar» найдет в Интернете картинки, в имени которых встречается слово «Dollar». Высока вероятность того, что эти картинки связаны с финансами.

# **Задание №7.**

Ответить на вопросы:

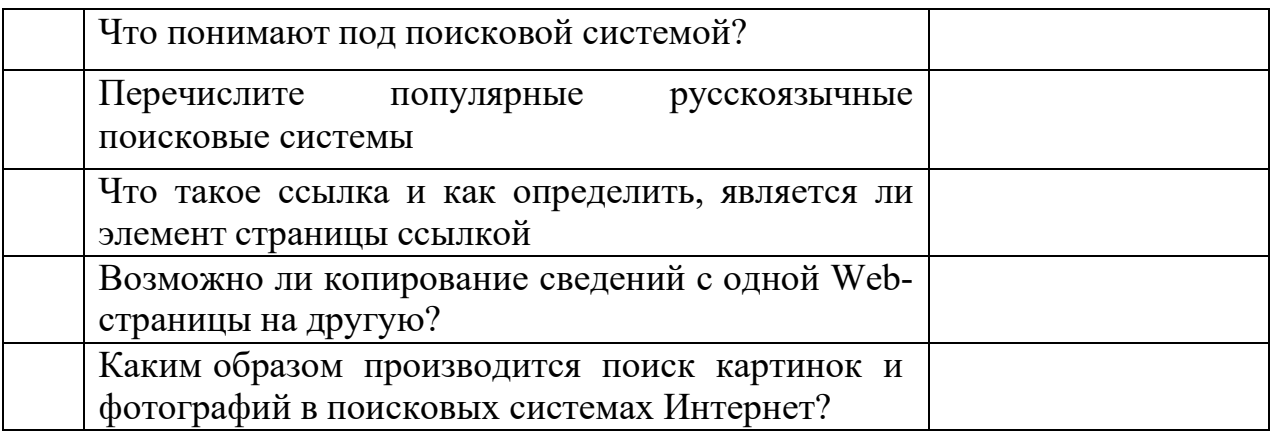

**Задание №8.**

Сделать вывод о проделанной работе:

# **Тема 5. Программы, применяемые в Пенсионном фонде Российской Федерации**

### **Практическое занытие№7**

Создайте документ в именной папке и скопируйте в него все задания Выполняйте задания в своем документе!

### **Задание №1**.

С использованием справочной правовой системы «Консультант Плюс», «Гарант», «Кодекс», «Референт Дельта» и т.д., определите, какие социальные меры в сфере социальной работы с *инвалидами* установлены в этом прогнозе.

### **Задание№2**.

С использованием справочной правовой системы «Консультант Плюс», «Гарант», «Кодекс», «Референт Дельта» и т.д., определите, какими нормативно-правовыми актами определяется социальная политика в отношении инвалидов в Российской Федерации. Кратко охарактеризуйте, какие отношения регламентируют эти нормативно-правовые акты:

Ответ оформите в виде таблицы:

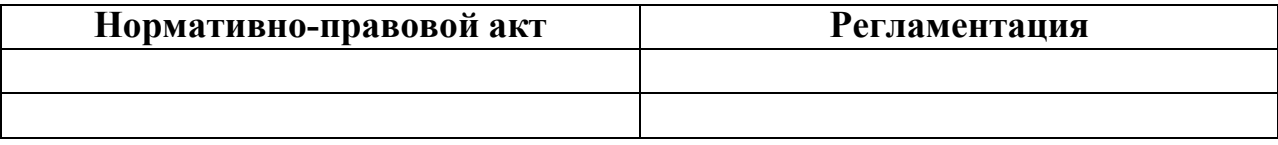

# **ÑÏÈÑÎÊ ËÈÒÅÐÀÒÓÐÛ**

### **Основная литература:**

1. Гаврилов М.В., Климов В.А. ИНФОРМАТИКА И ИНФОРМАЦИОННЫЕ ТЕХНОЛОГИИ 4-е изд., пер. и доп. Учебник для СПО. Саратовская государственная юридическая академия (г. Саратов).,- 2016г.,-383с. ЭБС ЮРАЙТ

2. Трофимов В.В. ИНФОРМАЦИОННЫЕ ТЕХНОЛОГИИ В 2 Т. , пер. и доп. Учебник для СПО. Санкт-Петербургский государственный экономический университет (г. Санкт-Петербург).,-2016г.,-499с.,ЭБС ЮРАЙТ.

# **Дополнительная литература:**

1. Гребенюк, Е.И. Технические средства информатизации: Учебник для сред. проф. образование. Е.И. Гребенюк, Н.А. Гребенюк. 2-е изд., стер. М.: Издательский центр «Академия», 2012.,- 272 с.

2. Гуда А.Н., Бутакова М.А., Нечитайло Н.М. Информатика (общий курс): Учебник. 3-е изд., перераб. и доп. 2011. С. 400,переплет.

3. Новожилов О.П. ИНФОРМАТИКА 3-е изд., пер. и доп. Учебник для СПО. Новожилов О.П.,-2012г.,-620с.,ЭБС ЮРАЙТ.

# **Интернет-ресурсы:**

1. [http://iit.metodist.ru](http://iit.metodist.ru/) - Информатика - и информационные технологии: cайт лаборатории информатики МИОО

2. [http://www.intuit.ru](http://www.intuit.ru/)- Интернет-университет информационных технологий (ИНТУИТ.ру)

3. [http://test.specialist.ru](http://test.specialist.ru/)- Онлайн-тестирование и сертификация по информационным технологиям

### **Описание справочно-правовой системы «Гарант»**

### *2.1. Рабочий стол*

### *2.1.1. Строка командного меню*

Командное меню - это строка в верхней части окна системы. Чтобы открыть меню, подведите указатель мыши к названию нужного раздела в строке меню и нажмите левую кнопку. Затем Вы можете выбрать с помощью мыши нужную команду в меню. Таким способом можно выполнить все команды системы, доступные в данный момент. Выбор команды (пункта) в меню осуществляется либо мышью, либо одновременным нажатием клавиши Alt и той буквы на клавиатуре, которая подчеркнута в названии пункта меню.

### *2.1.2. Панель инструментов*

Панель инструментов позволяет быстро выполнять многие команды с помощью мыши.

Некоторые кнопки панели инструментов не всегда доступны. Такие кнопки изображаются серым цветом и их нельзя нажать. Например, кнопка просмотра результатов поиска недоступна, если Вы не искали документы. Кроме того, нижняя часть панели включает в себя функции работы со списками документов и, соответственно,отображается только при работе со списками.

### *2.1.3. Полосы прокрутки*

Полосы прокрутки могут располагаться вдоль правой и нижней границ окон. Они позволяют просматривать не помещающуюся целиком в окно информацию (например, тексты документов, список ключевых слов, большие изображения), пролистывая текст в окне.

Полосы прокрутки содержат бегунки, показывающие, какая часть текста или списка отображается в окне.

Для прокрутки текста в окне Вы можете:

- $\Box$ нажать с помощью мыши на стрелку в начале или конце полосы прокрутки;
- $\Box$ с помощью мыши перетащить бегунок в нужную позицию.

### *2.1.4. Клавиши быстрого доступа*

Ниже перечислены комбинации клавиш, позволяющие быстро выполнять наиболее часто используемые команды.

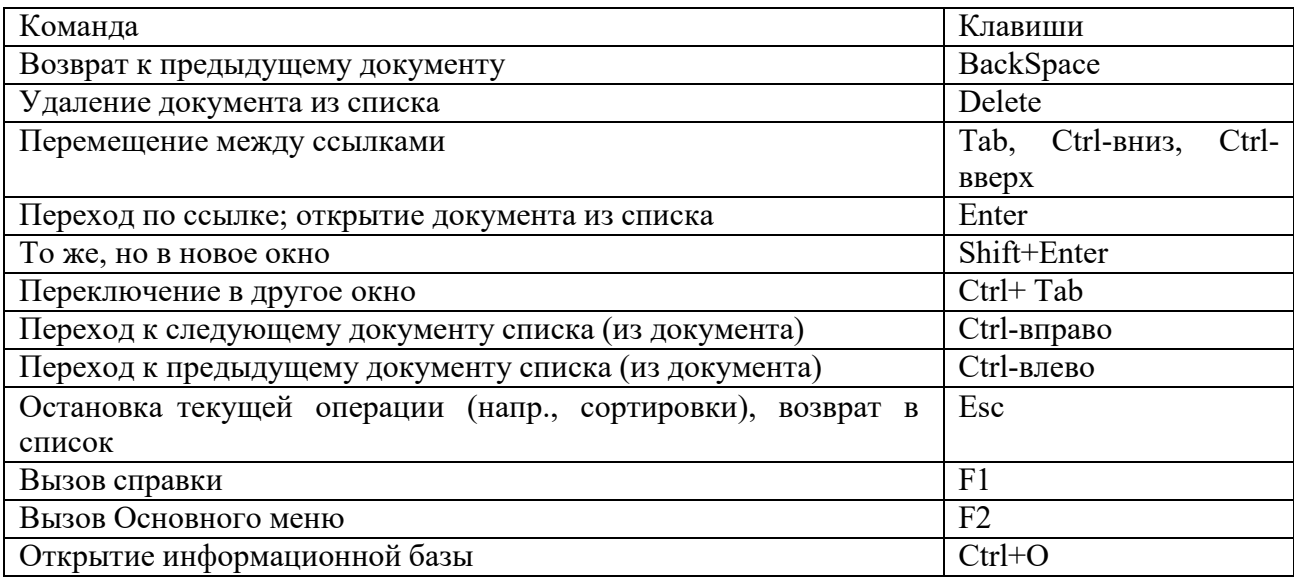

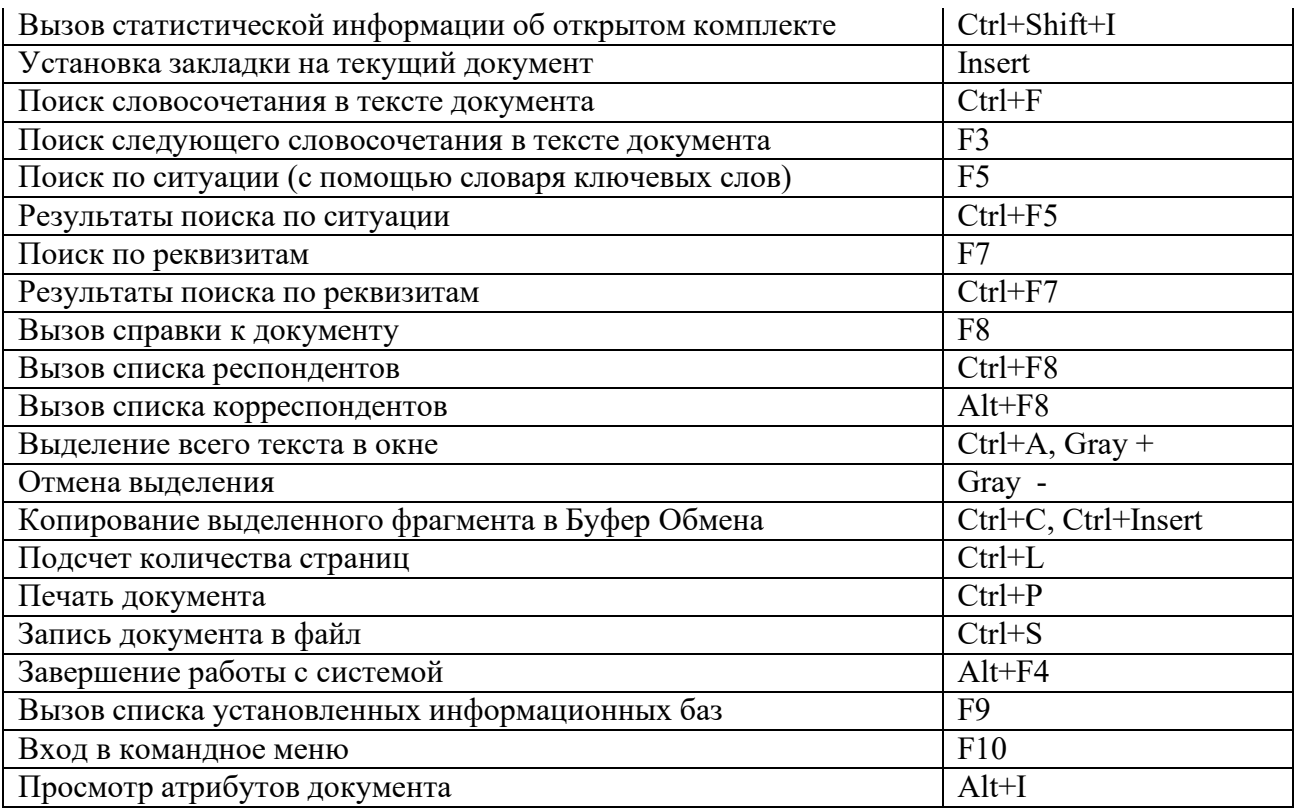

### *2.2. Открытие информационной базы*

Чтобы начать работу с документами, следует открыть требуемый комплект информационных блоков.

Система Гарант позволяет одновременно работать с несколькими комплектами. При выборе базы открывается новое окно, в котором отображаются рубрикаторы, списки, документы из соответствующей базы. Поиск документов, работа с закладками и папками и т.д. (при вызове соответствующих команд) производится для того комплекта, информация из которой отображается в текущем окне (т.е. для каждой базы ведутся отдельные списки закладок и папки со списками).

При установке системы Вы можете выбрать, нужно ли объединять все входящие в комплект базы в единый информационный банк, или ставить их по отдельности. Выможете быстро переключаться между установленными по отдельности базами изкомплекта.

Для выбора базы:

1. Выберите команду Установленные базы в меню Файл.<br>2. В появившемся лиалоговом окне поместите указатель

2. В появившемся диалоговом окне поместите указатель на название нужной базы и нажмите кнопку OK.

Вы также можете открывать информационные базы из разных комплектов. Это может быть удобно, например, если Вы пользуетесь сетевым комплектом и локальной специализированной правовой базой.

Работа с такими базами производится так же, как и с базами из одного комплекта. Однако при обращении к базе в первый раз нужно указать ее расположение:

1. Выберите команду Открыть в меню Файл. Появится диалоговое окно открытия информационной базы.

2. В полях Устройства и Каталоги выберите диск и каталог, где установлена информационная база (нужно указать подкаталог DATA в каталоге системы). В окошке Комплекты СПС Гарант автоматически появится название комплекта(-ов).

Если Вы не знаете, в каком каталоге находится база, воспользуйтесь функцией поиска. Для этого в поле Устройства выберите диск, на котором находится база, и

нажмите кнопку Искать. По окончании поиска список найденных баз появится в поле Комплекты СПС Гарант.

- 3. Установите указатель на нужный комплект в поле Комплекты СПС Гарант.<br>4. Нажмите кнопку ОК.
- Нажмите кнопку ОК.

После этого название открытого комплекта будет отображаться в списке установленных баз (см. выше).

Названия последних информационных баз, к которым Вы обращались, помещаются в меню Файл. Вы можете быстро открыть базу, выбрав ее из списка.

Вы также можете установить в настройках системы, какая из имеющихся

информационных баз будет открываться автоматически при запуске Гаранта:

заданная фиксированная;  $\Box$ 

открывавшаяся Вами при последнем запуске системы;  $\Box$ 

 $\Box$ или по выбору из диалогового окна выбора установленных баз.

Для этого используйте команду Настройки в меню Установки и перейдите к вкладке Система.

### *2.3. Основное меню*

Основное меню автоматически показывается после открытия информационной базы. Вы также можете перейти в него в любой момент работы, выполнив команду Основное меню из меню Информация, либо нажав клавишу F2.

В Основном меню представлены основные возможности системы. Из него можно перейти к классификаторам правовой и экономической информации, произвести поиск документов, обновить информационный банк.

Основное меню содержит четыре информационных блока. В каждом из блоков находится несколько кнопок. Чтобы нажать кнопку, щелкните по ней мышью, либо установите на нее указатель с помощью клавиши Tab и нажмите Enter.

**Блок правовой информации.** В этом блоке представлен полный спектр правовой информации. В разделе Документы присутствуют все документы, находящиеся в установленном у Вас информационном банке. В остальных разделах Вы найдете документы по определенным типам правовой информации. Чтобы перейти к нужному разделу, нажмите соответствующую кнопку. Вы попадете в *классификатор* документов. Чтобы перейти к документам, выберите интересующий Вас тематический раздел, затем при необходимости подраздел. Подробнее см. раздел Поиск по Классификатору.

**Блок экономической информации.** Этот блок содержит новости законодательства, обзоры, бизнес-справки. Вы также можете перейти к Налоговому календарю, в котором приведены сроки основных платежей в бюджет, дана информация о количестве рабочих дней в отчетных периодах. А также формы правовых документов:

типовые бланки деловых бумаг, соответствующие действующему законодательству и требованиям современного делопроизводства, сопровождающие нормативные документы.

**Блок поиска.** Быстро найти нужную информацию помогут мощные средства поиска:

*По ситуации*. Особый вид поиска, позволяющий быстро решить сложную проблему в условиях отсутствия информации о необходимых документах. Подробнее см. раздел Поиск по ситуации.

*По реквизитам*. Наиболее удобен для поиска документов. Для поиска достаточно внести известные реквизиты документа в специальную карточку запроса. Подробнее см. раздел Поиск по реквизитам.

*По источнику опубликования.* Обеспечит быстрый доступ к документу, для которого известны источник и дата публикации. Подробнее см. раздел Поиск по источнику опубликования.

*По словарю терминов.* Вызов многоязычного толкового словаря Бизнес и право или русско-английского словаря «Финансы, налоги, бухучет», позволяющих быстро найти толкование интересующего Вас термина или понятия.

Компьютерный толковый словарь «Бизнес и право» содержит термины и понятия из области правовых и экономических отношений с подробными их толкованиями.

Толковый словарь «Финансы, налоги, бухучет» содержит все необходимые термины финансовой области деятельности, а также перевод и толкования терминов на русском и английском языках.

**Блок обновления.** Разделы, представленные в этом блоке, позволят Вам вовремя узнавать об изменениях в законодательстве.

*Новые документы*. Вы можете ознакомиться с документами, подключенными в последние версии информационных баз.

*«Горячая» информация*. Познакомьтесь с «горячей» информацией для работы в условиях кризиса: проекты законов, только что принятые документы, комментарии юристов к ним, справки по применению, арбитражная практика, информация для пользователя.

*Информация о комплекте*. Вы можете просмотреть статистическую информацию об открытом комплекте и содержащихся в нем тематических базах, в т.ч. узнать число документов в информационном банке и дату последнего обновления.

*Получить обновление*. Здесь можно осуществить обновление информационной базы.

### *2.4. Работа с документами*

#### *2.4.1. Цветовое выделение в текстах документов*

Все подключаемые в информационный банк документы проходят полный цикл обработки, при котором анализируются взаимосвязи документов. При помещении в базу документа или его новой редакции в нем расставляются ссылки, вся необходимая информация о неявных связях включается в юридические комментарии, выделяются утратившие силу фрагменты. Таким образом, Вы обладаете полной информацией о документе и защищены от применения устаревших норм.

Для удобства восприятия информации в текстах документов используется цветовое выделение.

Основной текст документа черного цвета.

Подчеркиванием и зеленым цветом выделяются ссылки на другие нормативные акты.

Синим цветом выделяются название документа, названия, входящих в него статей, разделов, параграфов и т.п.

Сиреневым цветом выделяются комментарии. Комментарии разрабатываются юридическим отделом НПП «Гарант-Сервис» и содержат информацию о принятых изменениях к документам, дополнениях и т.п.

Оливковым цветом выделяются фрагменты документа, утратившие силу. Если документ утратил силу целиком, выделение оливковым цветом может не применяться. В этом случае информация о том, что документ утратил силу, отображается в заголовке окна.

#### *2.4.2. Ссылки*

В документах часто встречаются ссылки на другие нормативные акты, встроенные изображения или формы документов, веб-страницы и другие объекты. В системе Гарант используется гипертекстовая технология, позволяющая мгновенно переходить по таким ссылкам. Благодаря тому, что все документы проходят юридическую обработку, учитываются все явные и неявные связи документа.

В тексте документа ссылки выделяются зеленым цветом и подчеркиванием.

Для того чтобы перейти по ссылке:

1. Подведите указатель мыши к ссылке. Указатель мыши станет похожим на указательный палец.

2. Нажмите левую кнопку мыши.

Нужный документ будет помещен в текущее окно (если это не ссылка на документ MS-Word или на веб-страницу - в этом случае будет автоматически запущено соответствующее приложение). Чтобы вернуться к предыдущему документу, выберите команду Предыдущий в меню Документы.

Если Вы хотите сохранить текущее окно, а документ по ссылке поместить в другое окно, при переходе по ссылке держите нажатой клавишу Shift. Список открытых окон отображается в командном меню Окна.

Чтобы просмотреть путь, который Вы прошли, переходя по ссылкам из одного документа в другой (историю), выберите команду История из меню Документы. Чтобы вернуться к документу, в появившемся диалоговом окне поместите на него указатель и нажмите кнопку OK.

#### *2.4.3. Дополнительная информация о документе*

Каждый нормативный акт сопровождается справкой. В справке обычносообщается, где и когда был официально опубликован данный документ, какие измененияи дополнения к нему были приняты, другая информация. Для получения справки о документе выберите команду Справка к документу в меню Документы.

При переходе к документам могут автоматически выдаваться предупреждения с разъяснениями по их правоприменению, например информация о том, что документ утратил силу (Вы можете отключить выдачу таких предупреждений в настройках экрана).

При изучении документа Вы можете просмотреть списки всех документов, на которые он ссылается (респонденты) и которые имеют ссылки на него (корреспонденты).

Для вызова списка респондентов выберите команду Респонденты в меню Документы.

Для вызова списка корреспондентов выберите команду Корреспонденты в меню Документы.

Предусмотрена возможность построения списка респондентов/корреспондентов не только к документу целиком, но и к выделенному его фрагменту. Выделите интересующий Вас фрагмент и вызовите команду построения списка респондентов или корреспондентов. В отсутствие выделения список будет построен ко всему документу.

Из списков респондентов и корреспондентов Вы можете перейти к текстам этих документов. Для этого дважды щелкните мышью по названию интересующего документа. Подробнее см. раздел о работе со списками.

Вы также можете ознакомиться с основными атрибутами документа (такими как статус документа, узнать, какие номера и даты с ним связаны и т.д.). Эти данные содержатся в Карточке документа. Для просмотра карточки задайте команду Информация о документе в меню Файл, либо нажмите клавиши Alt+I.

#### *2.4.4. Поиск словосочетания в тексте документа*

Этот вид поиска поможет Вам быстро найти в текущем документе слово или словосочетание.

Для того чтобы найти словосочетание:

1. Находясь в документе, выберите команду Поиск контекста в меню Поиск или нажмите Ctrl-F. Появится диалоговое окно поиска контекста.

В поле Найти введите требуемое слово или словосочетание, разделяя слова пробелами. Если же нужно найти вхождения этих слов с произвольным порядком их следования, то разделите слова символом; (точка с запятой), а в селекторе «Искать контекст» выберите пункт «В пределах предложения».

Пример. Такой, например, запрос: аренда нежил; помещен отыщет предложения, содержащие слова, начинающиеся на буквосочетания аренда\*, нежил\* и помещен\*, причем слова аренда\* и нежил\* будут располагаться строго друг за другом.

Можно также выбрать словосочетание из списка. Список содержитсловосочетания, заданные раньше, а также контексты, заданные в карточке запроса при поиске по реквизитам.

Можно вводить только первые буквы искомых слов.

2. Укажите направление поиска: вниз или вверх от верхней строки окна документа.

3. Нажмите кнопку Найти далее. Чтобы найти следующее вхождение словосочетания, нажмите кнопку Найти далее еще раз.

4. Чтобы закончить поиск, нажмите кнопку Закрыть.

Чтобы повторить поиск словосочетания, не вызывая диалогового окна, воспользуйтесь командой Поиск следующего контекста в меню Поиск или нажмите клавишу F3..

#### *2.4.5. Закладки*

Во время работы с документами Вы можете, как при чтении обычной книги, устанавливать в текстах документов закладки. Эта возможность позволяет создать список нужных Вам в работе документов, а затем мгновенно обращаться к ним.

Чтобы установить закладку, выберите команду Установить закладку в меню Документы. В появившемся диалоговом окне Вы увидите предлагаемое названиезакладки. Вы можете ввести другое название. Затем нажмите клавишу Enter.

Чтобы перейти к документу по закладке, воспользуйтесь командой Просмотреть закладки из меню Документы. В появившемся диалоговом окне установите указатель на название закладки и нажмите кнопку OK. Удалить закладку из списка можно, нажав кнопку Удалить. Чтобы переименовать закладку, нажмите кнопку Изменить.

Наиболее часто используемые закладки автоматически помещаются в меню Документы. Чтобы перейти по такой закладке, просто выберите ее название из меню. Вы сразу попадете в ту часть документа, где установлена закладка.

При завершении работы с системой список закладок автоматически сохраняется.

Примечание. После подключения обновления закладки в документах, в которые были внесены изменения, могут показывать на другие части документов.

#### *2.5. Поиск документов*

#### *2.5.1. Виды поиска документов*

Система Гарант имеет мощные средства поиска, позволяющие быстро найти нужную информацию. Выбор вида поиска зависит от того, какой предварительной информацией об интересующем Вас вопросе или документе Вы располагаете. Правильный выбор во многом определяет точность и скорость поиска.

В системе имеются следующие виды поиска:

Поиск по классификаторам - удобен для составления тематических подборок документов.

Поиск по реквизитам - поиск с указанием точных реквизитов.

Поиск по ситуации - поиск с описанием реальной ситуации.

Поиск по источнику опубликования - обеспечит быстрый доступ к документу с известным источником и датой публикации.

#### *2.5.2. Поиск по классификатору*

Поиск по классификатору удобно применять тогда, когда нужно сформировать подборки документов по определенным тематикам.

Верхний уровень классификатора разбит на пять крупных разделов: общий, в котором собраны все правовые документы из информационного банка (раздел «Документы»), и четыре раздела по следующим видам правовой информации:

 $\Box$ судебная и арбитражная практика;

- $\Box$ международные договоры;
- $\Box$ разъяснения и комментарии;
- $\Box$ проекты законов.

Чтобы найти документы с помощью классификатора:

1. Перейдите к нужному разделу, выбрав одноименную команду в меню Информация. В окне появится список подразделов.

2. С помощью мыши последовательно выбирайте интересующие Вас подразделы. Когда тематика подраздела будет достаточно узкой, в текущем окне появится список документов выбранной Вами тематики.<br>3. При необходимости можно отфи.

При необходимости можно отфильтровать часть документов текущего списка.

4. Чтобы перейти к документу из списка, дважды щелкните мышью по его названию. Подробнее см. раздел о работе со списками.

Примечание. Для поиска документов определенной тематики можно воспользоваться также поиском по реквизитам, заполняя в карточке запроса поле Раздел.

**Раздел «Документы»** включает следующие блоки:

*Законодательство России.* Основной информационный банк - документы и Международные договоры по всем отраслям права. Регулирует вопросы ведения РФ и совместного ведения РФ и субъектов Федерации: государственно-правовое устройство, гражданские отношения, налогообложение, бухучет, предпринимательство, собственность, приватизация, валютное регулирование, арендные и трудовые отношения, социальная защита. Судебная и арбитражная практика, формы отчетности, налоговый календарь, бизнес-справки, некоторые законопроекты, комментарий ТК.

*Налоги, бухучет, предпринимательство.* Содержит все документы по налогам, бухучету, предпринимательской деятельности, основные - по другим отраслям права; календарь бухгалтера, бизнес-справки, формы бухгалтерской отчетности, судебная и арбитражная практика по налоговым спорам. Данный информационный правовой блок является частью большого блока «Законодательство России».

*Региональное законодательство (Законодательство Башкортостана).* Содержит документы органов власти субъектов Федерации и органов местного самоуправления (в частности, Республики Башкортостан). Эмитентами региональных документов являются органы законодательной и исполнительной власти региона: законодательное собрание, глава администрации, налоговая инспекция региона, ГУ ЦБР, таможенное управление, отраслевые комитеты и др.

*Таможенное законодательство.* Содержит документы по всем вопросам внешнеэкономической деятельности, в том числе все документы ГТК, полный текст ТН ВЭД с пояснениями; судебная и арбитражная практика, классификационные решенияГТК.

*Банковское законодательство.* Содержит документы по всем вопросам банковской деятельности, в том числе все документы ЦБ РФ, международные, правительственные и ведомственные нормативные акты, судебная и арбитражная практика, справочник БИК, курсы валют и другие бизнес-справки.

*Жилищное законодательство.* Содержит полный банк документов по вопросам недвижимости, жилищного законодательства, капитального строительства, приватизации, аренды, прописки и др. Судебная и арбитражная практика, формы договоров.

*Землепользование. Недропользование. Природоохрана.* Содержит уникальные документы по вопросам земельных отношений, АПК, недропользования, охраны окружающей среды. Судебная и арбитражная практика. Треть материалов никогда не публиковалась.

*Уголовное и административное право.* Содержит полную подборку документов по уголовному, уголовно-процессуальному, административному, исправительно-трудовому законодательству и законодательству о правоохранительных органах и оперативнорозыскной деятельности. Кодексы со всеми изменениями, разъяснения Верховного Суда РФ.

*Архивы Гаранта.* Информационный правовой блок «Архивы Гаранта» состоит из двух частей («Архивы Гаранта. Россия» и «Архивы Гаранта. Москва»), содержащих документы особой специфики и индивидуальных нормативных актов. Около половины материалов никогда не публиковалось.

**Раздел «Судебная и арбитражная практика»** включает следующие блоки:

*Суд и Арбитраж.* Содержит полный комплекс информации для предупреждения и разрешения споров: арбитражная и судебная практика РФ по гражданским делам; нормативные акты; формы процессуальных документов; адреса и телефоны арбитражных судов РФ. 70% материалов не публиковалось.

*Налоговые споры: арбитражная практика.* Блок включает решения по спорам, связанным с законодательством по налогам и бухгалтерскому учету, вынесенные Конституционным Судом РФ, Верховным Судом РФ, Высшим Арбитражным Судом РФ и федеральными арбитражными судами округов.

*Суд и арбитраж: ФАС округа.* В этом блоке собрана практика федеральных арбитражных судов округа. Включает разъяснения по применению нормативных актов.

Представлены информационные блоки следующих округов: Волго-Вятский округ, Восточно-Сибирский округ, Западно-Сибирский округ, Московский округ, Поволжский округ, Северо-Западный округ, Уральский округ, Центральный округ.

**Раздел «Международные договоры»** включает следующие блоки:

*Международное право.* Содержит около 5 500 документов, регулирующих деятельность участников ВЭД, законы о ратификации соглашений.

*Международное право (Россия - СНГ).* Содержит практически все документы СНГ, принятые с момента его создания, международные договоры со странами СНГ, международные экономические споры .

**Раздел «Разъяснения, комментарии, схемы»** включает следующие блоки:

*Комментарии к законодательству.* Содержит комментарии к основополагающим документам по всем разделам российского законодательства (Конституция, ГК, УК, КЗоТ и др.).

*Большая библиотека бухгалтера.* Содержит обширные, фундаментальные авторские материалы - книги, обзоры, комментарии, монографии крупнейшихспециалистов в области аудита, налогообложения и бухгалтерского учета, в которых на высоком профессиональном уровне рассматриваются и разъясняются актуальные вопросы российского законодательства.

Материалы, включенные в этот блок, предоставлены ведущими издательствами, специализирующимися на издании литературы по налогообложению, бухгалтерскому учету, аудиту. В «Большую библиотеку бухгалтера» вошли полнотекстовые варианты книг, выпущенные такими известными издательствами как «Бухгалтерский учет»,

«Главбух», «Информационный центр XXI века», «ИПБ-Бинфа», «Проспект», «Статус Кво – 97» и рядом других.

*Бухучет и аудит: разъяснения и консультации.* В этом блоке содержится практическая информация для бухгалтеров и аудиторов, финансовых руководителей, специалистов по налоговому планированию, юристов, занимающихся вопросами налогового законодательства. Информация представлена в виде аналитических статей, комментариев, методических материалов, а также вопросов-ответов (данный информационный правовой блок содержит в себе все материалы информационного правового блока «Вопросы и ответы по налогам и бухучету»). Авторы материалов эксперты и специалисты МНС, МФ РФ, ЦБ РФ, ФКЦБ, Минтруда, ПФР, других

министерств и ведомств, ведущих аудиторских компаний. Материалы предоставлены изданиями «Главбух», «Финансовая газета» (федеральный и региональный выпуски), АКДИ «Экономика и жизнь», «Аудиторские ведомости», «Российский налоговый курьер», «Российская юстиция», «Законодательство».

*Вопросы и ответы по налогам и бухучету.* Рекомендации для бухгалтеров, как следует поступить и какими правовыми актами следует руководствоваться в той или иной конкретной реальной ситуации. Ответы на вопросы бухгалтеров дают специалисты МНС, МФ РФ, ведущих аудиторских компаний.

*Законодательство в схемах.* Материалы, представленные в виде схем и таблиц, разъясняют основные вопросы законодательства.

*Законодательство в схемах. Налоги, бухучет.* Представленные материалы, разъясняющие основные вопросы налогового законодательства, налогообложения и бухгалтерского учета, поданы в виде схем и таблиц.

**Раздел «Проекты законов»** включает блок:

*Проекты законов.* Блок содержит проекты кодексов и федеральных законов.

### *2.5.3. Поиск по реквизитам*

Поиск по реквизитам позволяет сочетать в запросе на поиск самую разнообразную предварительную информацию об искомых документах: тип и номер документа, номер в Минюсте, принявший орган, даты принятия, опубликования, слова или словосочетания (контекст), содержащиеся в тексте документа. Кроме того, Вы можете существенно сузить область поиска, настроив и применив фильтр.

Для того чтобы найти документы с помощью поиска по реквизитам:

1. Выберите команду Поиск по реквизитам в меню Поиск. Появится диалоговое окно поиска по реквизитам - карточка запроса.

2. Выберите вкладку.

В карточке запроса есть пять вкладок, на которых Вы можете задавать реквизиты для поиска документов. Введенные реквизиты автоматически сохраняются при нажатии на кнопку OKдля проведения поиска документов. Запомнить введенные реквизиты также можно нажав кнопку Сохранить.

На вкладках удобно хранить реквизиты, с которыми Вы часто производите поиск.

3. Если на экране был список документов, то Вы можете произвести поиск среди документов из этого списка. Для этого выберите пункт Активный список в поле Область. По умолчанию поиск производится во всем информационном банке.

4. Внесите в карточку запроса имеющуюся у Вас информацию о документе. Вы можете заполнить одно или несколько полей.

5. Если требуется, из списка Использовать фильтр выберите один из сохраненных ранее фильтров. Можно также использовать текущий фильтр. Чтобы настроить или сохранить текущий фильтр, нажмите кнопку Фильтр. Появится диалоговое окно установки фильтров, где Вы сможете задать критерии фильтрации. Чтобы отказаться от применения фильтра, выберите из списка пункт Все документы.

6. Нажмите кнопку OK.

Если будут найдены документы, удовлетворяющие заданным критериям, появится их список. Чтобы перейти к документу из списка, дважды щелкните мышью по его названию. Подробнее см. раздел о работе со списками.

Если в карточке запроса Вы задавали контекст, появится диалоговое окно поиска словосочетания в тексте документа, с помощью которого Вы сможете найти в документе фрагменты, в которых встречается заданный контекст.

Чтобы вернуться к списку найденных документов, выберите команду Результаты поиска по реквизитам в меню Поиск.

#### *2.5.4. Поиск по ситуации*

Поиск по ситуации поможет Вам мгновенно найти ответы на более чем 10000 вопросов по тематике каждой из установленных информационных баз. С помощью специально разработанного словаря ключевых слов Вы формулируете интересующую Вас проблему, описываете реальную ситуацию - и попадаете в нужный документ, причем сразу на фрагмент, содержащий ответ на Ваш вопрос.

Для удобства ключевые слова разделены на два уровня - основной и дополнительный. На основном уровне сосредоточены ключевые слова, выражающие достаточно широкие понятия (например, «акцизы»). Выбрав ключевое слово на основном уровне, нужно обратиться к дополнительному уровню для уточнения Вашего вопроса (например, «отсрочка по уплате»).

Для того чтобы найти документы с помощью поиска по ситуации:

1. Выберите команду Поиск по ситуации в меню Поиск. Появится диалоговое окно. В левой колонке представлены ключевые слова основного уровня, а в правой дополнительного.

2. Установите в левой колонке указатель на нужное ключевое слово. При этом в правой колонке автоматически появляется список соответствующих ключевых слов дополнительного уровня.

3. Уточните ключевое слово, установив указатель на дополнительное ключевое слово в правой колонке.

4. Если требуется, из списка использовать фильтр выберите один из сохраненных ранее фильтров. Можно также использовать текущий фильтр. Чтобы настроить или сохранить текущий фильтр, нажмите кнопку Фильтр. Появится диалоговое окно установки фильтров, где Вы сможете задать критерии фильтрации. Чтобы отказаться от применения фильтра, выберите из списка пункт все документы.

5. Нажмите кнопку OK. Появится список найденных документов.

6. Чтобы перейти к документу из списка, дважды щелкните мышью по его названию (подробнее см. раздел о работе со списками). Вы сразу попадете на то место в документе, которое соответствует выбранному ключевому слову.

Вы также можете выбрать для поиска несколько ключевых слов, характеризующих проблему. В этом случае будут найдены документы, связанные хотя бы с одним из выбранных слов (логическое ИЛИ). Вы можете выделять слова как основного, так и дополнительного уровня. Чтобы отметить термин для поиска, щелкните по нему правой кнопкой мыши, либо установите на него указатель и нажмите клавишу Пробел. Второе нажатие поставит отметку КРОМЕ, которая исключит данную ситуацию из результатов поиска. Третье нажатие снимет все отметки с текущего термина. Подробнее..

Если Вы выберете термин основного уровня (в левом окне), то автоматическибудут выбраны все связанные с ним термины дополнительного уровня.

Вы можете найти термины, содержащие определенные слова. Для этого:

1. Нажмите кнопку Контекст.

2. В появившемся диалоговом окне введите слово или словосочетание (разделяя слова пробелами), направление поиска и среди терминов каких уровней производить поиск:

3. Чтобы найти следующий термин, содержащий введенные слова, нажмите кнопку Найти далее. Вы можете отметить найденный термин, нажав кнопку Отметить. Чтобы отметить все термины, содержащие введенное слово, нажмите кнопку Отметить все. Чтобы закрыть окно поиска терминов, нажмите кнопку Закрыть.

После того как все нужные термины будут отмечены, нажмите кнопку OK. Появится список найденных документов. Чтобы начать работу с документом, дважды щелкните мышью по его названию (подробнее см. раздел о работе со списками). Вы сразу попадете на то место в документе, которое соответствует выбранному ключевому слову.

Чтобы в дальнейшей работе вызвать список документов, найденных при последнем поиске, выберите команду Результаты поиска по ситуации в меню Поиск.

При вызове диалогового окна отметки на всех выбранных при предыдущем поиске терминах сохраняются.

#### *2.5.5. Поиск по источнику опубликования*

Поиск по источнику позволяет быстро получить требуемый документ, если известен его источник и дата публикации.

Чтобы найти документы по источнику опубликования :

1. Перейдите к классификатору печатных изданий, выбрав команду Поиск по источнику опубликования в меню Поиск.

2. С помощью мыши или стрелками выберите интересующее Вас издание, год имесяц публикации, а затем номер или выпуск издания. В текущем окне появится список документов системы Гарант, которые были опубликованы в данном номере.

3. Чтобы перейти к документу из списка, дважды щелкните мышью по его названию. Подробнее см. раздел о работе со списками.

#### *2.6. Списки документов. Использование папок*

#### *2.6.1. Просмотр списка документов*

Списки документов отображаются в окне. Вы можете просматривать списки, прокручивая информацию в окне. При отображении списка в строке состояния показывается номер документа в списке, на который установлен указатель, общее число документов в списке, число выбранных документов.

Чтобы перейти к документу, поместите указатель клавишами-стрелками Вверх,Вниз на его название и нажмите клавишу Enter, либо дважды щелкните мышью по его названию.

Вы можете удалить из списка текущий или все выделенные документы, нажав клавишу Delete.

Чтобы отсортировать список документов, выберите команду Сортировка списка в меню Документы. Из появившегося списка выберите критерий сортировки: по юридической силе, по дате издания или последнего изменения, по алфавиту. Вы можете изменить порядок сортировки, отметив в этом списке пункт По убыванию или сняв с него отметку (отмеченный пункт помечается галочкой).

Способ сортировки списка по умолчанию Вы можете задать в диалоговом окне общих настроек системы.

#### *2.6.2. Сохранение списка в папке и просмотр сохраненного списка*

Вы можете сохранить список документов в папке, чтобы затем быстро обратиться к нему. В системе Гарант реализована многоуровневая система папок. Это означает, что Вы можете создавать свои папки для хранения списков внутри других папок, аналогично тому, как Вы создаете каталоги (папки) на жестком диске компьютера.

Чтобы сохранить список:

1. Выберите команду Положить в папку из меню Документы. Появится диалоговое окно.

Для выбора папок и списков используется указатель. Вы можете перемещать его обычным образом с помощью клавиш-стрелок или мыши.

Папки, в которые Вы хотите поместить список, могут быть свернуты. Чтобы раскрыть папку, дважды щелкните мышью по ее названию.

2. Вы можете создать новую папку, чтобы поместить в нее список. Для этого поместите указатель на название папки, в которой нужно создать новую папку, и нажмите кнопку Создать.

3. Список можно сохранить под новым именем или добавить к сохраненному ранее:

а) чтобы сохранить список под новым именем, установите указатель на название папки, в которую Вы хотите поместить список, и нажмите кнопку OK. Название спискаВы сможете указать в строке ввода;

б) чтобы добавить список к ранее сохраненному или заместить его, установите указатель на название списка и нажмите кнопку Добавить или Заместить соответственно.

Чтобы в дальнейшей работе вызвать сохраненный список:

1. Выполните команду Выбрать из папки в меню Документы. Появится диалоговое окно.<br>2.

2. Установите указатель на название интересующего списка (для этого может понадобиться развернуть папки, в которых находится список).

Вы также можете получить объединенный список документов. Для этого отметьте нужные списки и папки (при выборе папки автоматически отмечаются все находящиеся в ней списки) с помощью клавиши Пробел, либо щелчком правой кнопки мыши.

3. Нажмите кнопку OK.

Вы можете переименовывать и удалять списки и папки:

1. Выполните команду Выбрать из папки в меню Документы.

2. Чтобы переименовать или удалить список или папку, установите указатель на его название и нажмите кнопку Переименовать или Удалить соответственно.

3. Нажмите кнопку Отмена.

### *2.6.3. Объединение и пересечение списков*

Вы можете объединить несколько списков, ранее сохраненных в папках. Для этого в диалоговом окне открытия папок выделите все нужные списки (подробнее см. предыдущий пункт).

Можно также добавить к текущему списку документы из сохраненных в папках списков:

1. Откройте список документов, который Вы хотите дополнить.

2. Выберите команду Дополнить список... из меню Документы. Появится диалоговое окно.

3. Отметьте с помощью клавиши Пробел, либо щелчком правой кнопки мыши, документы и списки, которые Вы хотите добавить к текущему списку. Вы также можете отмечать папки - тогда будут выбраны все находящиеся в папке списки.

4. Нажмите кнопку OK. В окне появится объединенный список документов.

Вы можете отобрать из текущего списка те документы, которые имеются в других списках:

1. Откройте список, из которого Вы хотите отобрать определенные документы.

2. Выберите команду Пересечь со списком... из меню Документы. Появится диалоговое окно.

3. Отметьте нужные списки и нажмите кнопку OK. В текущем списке будут оставлены только те документы, которые присутствуют хотя бы в одном из выбранных списков.

### *2.6.4. Применение фильтра к списку документов*

Вы можете отфильтровать часть документов, задав ряд условий, которым должны удовлетворять документы активного списка.

Чтобы применить фильтр к списку документов:

1. Вызовите команду Применить фильтр из меню Поиск. Появится диалоговое окно установки фильтров.

2. В диалоговом окне выберите один из ранее сохраненных фильтров или измените параметры текущего фильтра.

3. Нажмите кнопку Ок. Появится сообщение, показывающее какая часть документов базы данных удовлетворяет условиям текущего фильтра. Нажмите Да, если Вы хотите применить его, и Нет, чтобы внести уточнения в его настройки.

Чтобы отменить действие фильтра, примененного ранее:

Вызовите команду Отменить фильтр из меню Поиск. Список примет исходный вид. Если к списку применялось несколько фильтров, то последовательный вызов команды отмены поочередно будет отменять действие всех ранее примененных фильтров.

Чтобы повторно применить фильтр, отмененный ранее:

Вызовите команду Вернуть фильтр из меню Поиск. К списку будет вновь применен последний из ранее отмененных фильтров. Если отменялось действие несколько фильтров, то последовательный вызов команды возврата поочередно будет возвращать действие всех ранее отмененных фильтров. Прим. Исключение составляет ситуация, когдабыла вызвана команда Применить фильтр. В этом случае пункт Вернуть фильтр становится неактивен.

### *2.6.5. Свертывание ссылок*

Вы можете изменять состояние активного списка на свернутое или развернутое, используя командное или динамическое меню, а также панель инструментов.

Чтобы перевести активный список в свернутое состояние, вызовите команду Сворачивать ссылки из меню Документы. Рядом с командой появится отметка, свидетельствующая о том, что список перешел в свернутое состояние. Снятие отметки переведет список снова в развернутое состояние.

По умолчанию любой список выводится в том состоянии, которое указано в настройках системы для списка данного вида.

### *2.7. Распечатка текстов, копирование и сохранение в файл*

### *2.7.1. Режим предварительного просмотра*

Если Вы хотите распечатать документ или его фрагмент на принтере, Вы можете сначала просмотреть, как текст документа будет выглядеть после распечатки:

Чтобы перейти к следующей или предыдущей странице, воспользуйтесь кнопками След. лист и Пред. лист соответственно.

Можно перейти в режим просмотра сразу двух страниц, нажав кнопку Два листа.

Чтобы вернуться к режиму просмотра одной страницы, нажмите кнопку Один лист.

Вы можете увеличить или уменьшить картинку, воспользовавшись кнопками Увеличить и Уменьшить, либо щелкнув левой кнопкой мыши по изображению страницы.

Чтобы оценить количество листов, необходимых для распечатки документа, используйте клавиши Ctrl-L. Подсчет количества страниц больших документов может занять определенное время.

Чтобы приступить к печати текста документа, нажмите кнопку Печать... Появится диалоговое окно мастера печати.

Чтобы вернуться к работе с системой, нажмите кнопку Закрыть.

#### *2.7.2. Распечатка документа или списка*

Вы можете распечатать документ или его фрагмент на принтере.

Если Вы хотите сначала просмотреть, как текст документа будет выглядеть после распечатки:

Выберите команду Предварительный просмотр из меню Файл. Появится диалоговое окно с изображением страницы.

Для того чтобы распечатать документ на принтере:

1. Выберите команду Печать в меню Файл. Если Вы хотите распечатать не весь документ, а только его фрагмент, сначала выделите нужную часть.

2. В появившемся диалоговом окне установите параметры печати:

а) при необходимости выберите принтер для печати и задайте его параметры, нажав кнопку Настроить;

б) укажите, печатать весь документ, только выделенный фрагмент либо определенные страницы;

в) задайте число копий;

д) в поле Качество выберите разрешение принтера число точек дюйм (лучшее качество соответствует большим значениям).

3. Нажмите кнопку OK для распечатки документа.

### *2.7.3. Запись в текстовый файл*

Для того чтобы записать текущий документ или список в файл:

1. Выберите команду Сохранить в меню Файл. Появится диалоговое окно записи документа в файл.

2. В полях Устройства и Каталоги укажите диск и каталог, в который нужно записать файл, в поле Файл введите имя файла в соответствии с требованиями операционнойсистемы Windows.

3. В поле Тип выберите, в каком формате нужно записать файл:

4. Нажмите на кнопку OK.

### *2.7.4. Копирование в Буфер обмена*

Вы можете скопировать текст документа в Буфер обмена, а затем вставить его в другую программу.

Для того чтобы скопировать текст документа в Буфер обмена:

1. Выделите нужную часть документа..

2. Выберите команду Копировать в меню Правка.

Затем выполните команду Вставить (Paste) в той программе, куда Вы хотите перенести текст документа.

Если используемая программа поддерживает формат RTF, сохраните вставленный текст в этом формате. При этом будут сохранены все стили и цветовые выделения, используемые в системе Гарант.

### *2.7.5. Экспорт в MicrosoftWord*

Для того чтобы сохранить текущий документ или список (или выделенную часть документа/списка) в одном из форматов MicrosoftWord:

1. Перейдите к нужному документу или списку и выберите команду Копировать в MicrosoftWord в меню Правка.

Если Вы хотите копировать только часть документа/списка, выделите сначала нужный фрагмент (для копирования всего документа достаточно просто его открыть).

2. Запуск MicrosoftWord произойдет автоматически. Если Word уже был запущен, то документ будет экспортирован в новое окно.

3. Переключитесь в окно MicrosoftWord и сохраните появившийся документ в одном из форматов MSWord.

Замечание. Если Вы хотите сохранить документ или список в формате RTF, Вы можете сделать это быстро, не запуская Word'а. Для этого используйте команду Сохранить... в меню Файл. Заполните поля в появившемся диалоговом окне, и в поле Тип выберите RTF текст.

#### *2.7.6. Открытие документа MicrosoftWord*

В системе Гарант ряд документов, содержащих заполняемые формы или таблицы, сопровождается встроенными шаблонами в формате MicrosoftWord. Такие шаблоны являются редактируемыми копиями этих форм и таблиц. В тексте документа шаблоны

изображаются как обычные ссылки с соответствующими комментариями. Чтобы открыть шаблон для заполнения, достаточно щелкнуть мышью по ссылке:

1. Щелкните левой кнопкой мыши по ссылке на заполняемый шаблон. Появится диалоговое окно, предлагающее Вам выбрать действие - сохранение документа в файл или открытие его редактором MS-Word. При этом можно выбрать один из двух способов открытия документа. Рекомендуется использовать тот способ, который на Вашем ПК обеспечивает наиболее быстрое открытие документа.

Примечание. Если в настройках системы на закладке MS-Word отмечен пункт «не показывать диалог..», то этот диалог будет пропускаться. Тогда при щелчке по ссылке оболочка сразу выполнит то действие, которое указано Вами в настройках. Кроме того, отказаться от показа диалога можно непосредственно в нем, отметив соответствующую галочку.

2. При выборе «открытия документа..» запуск MicrosoftWord произойдет автоматически. Если Word уже был запущен, то документ будет загружен в новое окно редактора.

3. При выборе «сохранения документа..» откроется диалоговое окно записи в файл. Шаблон будет сохранен в формате .RTF.

#### *2.7.7. Открытие документа MicrosoftExcel*

Ряд документов системы Гарант сопровождается встроенными электронными таблицами в формате MicrosoftExcel. Чтобы открыть электронную таблицу для сохранения, просмотра или редактирования, достаточно щелкнуть мышью по ссылке на эту таблицу. В зависимости от настроек системы либо запустится MSExcel и таблицабудет открыта, либо будет задан вопрос о дальнейших действиях.

1. Щелкните левой кнопкой мыши по ссылке на таблицу. Появится диалоговое окно, предлагающее Вам выбрать действие - сохранение документа в файл или открытие его в редакторе MSExcel. Разумеется, для успешного открытия формы MSExcel этот программный продукт должен быть установлен в вашей операционной системе.

Примечание. Если в настройках системы на закладке Word / Excel (раздел «Таблицы Excel») отмечен пункт «Не показывать диалог выбора..», то этот диалог будет пропущен, а при щелчке по ссылке Гарант сразу выполнит действие, выбранное Вами в настройках. Кроме того, отказаться от показа диалога можно, отметив галочку «Больше не показывать..», расположенную непосредственно на диалоге. По умолчанию в дальнейшем будет выполняться то действие, на котором Вы остановили свой выбор в этом диалоге.

2. При выборе «Открыть..» запуск MSExcel произойдет автоматически. Если Excel уже был запущен, то таблица будет загружена в новое окно редактора.

3. При выборе «Сохранить на диск..» откроется диалоговое окно записи в файл. Вы сможете выбрать каталог и указать имя файла, в который следует сохранить таблицу. Таблица будет сохранена с расширением XLS.

### *2.7.8. Выделение фрагмента текста*

Чтобы распечатать или поместить в Буфер обмена фрагмент документа, либо выполнить экспорт фрагмента в MicrosoftWord, этот фрагмент сначала нужно выделить. Чтобы выделить нужный фрагмент, «закрасьте» его, удерживая нажатой левую кнопку мыши.

Вы можете продолжить выделение, удерживая нажатой клавишу Shift. Чтобы отметить несколько фрагментов, при выделении держите нажатой клавишу Ctrl.

Вместо левой кнопки мыши можно также использовать стрелки и клавиши PageUp или PageDown. Будет выделяться фрагмент текста, начинающийся от верхней видимой границы окна с документом. Клавиши PageUp или PageDown особенно удобны для выделения больших по объему фрагментов текста.

Чтобы быстро выделить весь документ, выберите команду Выделить Все в меню Правка или нажмите клавишу Gray +.

Чтобы отменить выделение, выберите команду Отменить Выделение в меню Правка или нажмите клавишу Gray -.

Примечание. Клавиши Gray + и Gray - расположены в крайней правой части клавиатуры.

#### *2.8. Работа с графическими изображениями*

*2.8.1. Просмотр графического изображения*

Некоторые документы могут сопровождаться графическими иллюстрациями, на которые указывают обычные гипертекстовые ссылки. Чтобы открыть изображение для просмотра, щелкните мышью по такой ссылке. Оболочка откроет новое окно, содержащее изображение. Для каждого изображения открывается отдельное окно. Размер окна выбирается таким образом, чтобы изображение помещалось в окне целиком.

Чтобы вернуться в исходный документ, достаточно закрыть окно с рисунком. Можно также воспользоваться командой Предыдущий в меню Документы, кнопкой BackSpace или соответствующей кнопкой на панели инструментов.

Если Вы не хотите закрывать окно с графическим изображением, то для переключения в исходный документ можно воспользоваться клавишами Ctrl-Tab. Более того, эта комбинация клавиш позволяет циклически переключаться из одного открытого окна в другое. Если открыто несколько окон, то последовательным нажатием Ctrl- Tab можно перейти в любое из них.

Примечание. Обратите внимание, что при открытии изображения панель инструментов и командное меню изменяют свой вид.

#### *2.8.2. Масштабирование и прокрутка изображений*

Для изображений больших размеров, которые не помещаются в главном окне рабочего стола, предусмотрены операции прокрутки и масштабирования.

Прокрутку изображения можно выполнять как с использованием полос прокрутки, так и стрелками на клавиатуре.

Если окно с изображением активно (заголовок окна подсвечен синим цветом), то в командном меню оболочки появляется дополнительный пункт Масштаб. Он содержит две команды - Уменьшить и Увеличить. С помощью этих команд можно подобрать удобный для просмотра размер. На каждом шаге размер изменяетсяв 1,5 раза. Для масштабирования можно также воспользоваться кнопками панели инструментов:

Примечание. Масштаб изображения в окне оболочки никак не влияет на размер изображения, выводимого на печать. При печати масштаб подбирается автоматически так, чтобы изображение целиком разместилось на одном листе бумаги.

#### *2.8.3. Сохранение изображения в файл*

Для того чтобы записать текущее изображение в файл:

1. Выберите команду Сохранить в меню Файл. Появится диалоговое окно записи изображения в файл.

2. В полях Устройства и Каталоги укажите диск и каталог, в который нужно записать файл, в поле Файл введите имя файла длиной не более восьми символов.

3. Нажмите на кнопку OK. Изображение будет сохранено в широко распространенном формате Bitmap (BMP).

Примечание. Вы можете быстро перенести изображение в другую Windows программу, воспользовавшись Буфером обмена.

#### *2.8.4. Распечатка изображения*

Вы можете распечатать изображение на принтере. Распечатке подлежит только все изображение целиком. Перед печатью изображение автоматически масштабируются так, чтобы оно полностью помещалось на одной странице.

Если Вы хотите сначала просмотреть, как страница будет выглядеть после распечатки:

Выберите команду Предварительный просмотр из меню Файл. Появится диалоговое окно с изображением страницы.

Для того чтобы распечатать изображение на принтере:

1. Выберите команду Печать в меню Файл.

2. В появившемся диалоговом окне установите параметры печати:

а) при необходимости выберите принтер для печати и задайте его параметры, нажав кнопку Настроить;

б) задайте число копий;

в) в поле Качество выберите разрешение принтера число точек дюйм (лучшее качество соответствует большим значениям).

3. Нажмите кнопку OK для распечатки документа.

Примечание. При автоматическом масштабировании в некоторых случаях возможна потеря качества, связанная с неизбежной утратой части информации при сжатии изображения. В таких случаях рекомендуется сохранить изображение в файл, и затем открыть его для распечатки с помощью любого специализированного приложения, нацеленного на обработку графических объектов.

Совет. В зависимости от пропорций изображения по ширине и высоте, перед печатью целесообразно выставить параметр Ориентация в настройках принтера так, чтобы изображение расположилось по вертикали или по горизонтали страницы.

*2.8.5. Копирование изображения в Буфер обмена*

Вы можете скопировать изображение в Буфер обмена, а затем вставить его в другое Windows-приложение, поддерживающее работу с графикой.

Для того чтобы скопировать изображение в Буфер обмена:

Выберите команду Копировать в меню Правка.

Затем выполните команду Вставить (Paste) в той программе, куда Вы хотите перенести изображение.

### **Список литературы:**

### <span id="page-40-0"></span>*Основная литература*

1. Бурняшов Б.А. Информационные технологии в юридической деятельности [Электронный ресурс] : курс лекций / Б.А. Бурняшов. — Электрон. текстовые данные. — Саратов: Южный институт менеджмента, 2014. — 176 с. — 2227-8397. — Режим доступа:<http://www.iprbookshop.ru/25966.html>

2. Клочко И.А. Информационные технологии в профессиональной деятельности [Электронный ресурс] : учебное пособие / И.А. Клочко. — Электрон. текстовые данные. — Саратов: Вузовское образование, 2014. — 236 c. — 2227-8397. — Режим доступа: <http://www.iprbookshop.ru/20424.html>

### *Дополнительная литература*

3. Исмаилова Н.П. Лабораторный практикум по дисциплине «Информатика и информационные технологии в профессиональной деятельности» [Электронный ресурс] : электронное учебное пособие / Н.П. Исмаилова. — Электрон. текстовые данные. — Махачкала: Северо-Кавказский институт (филиал) Всероссийского государственного университета юстиции (РПА

Минюста России), 2014. — 139 с. — 978-5-89172-670-3. — Режим доступа: <http://www.iprbookshop.ru/49985.html>

4. Канивец Е.К. Информационные технологии в профессиональной деятельности [Электронный ресурс] : курс лекций / Е.К. Канивец. — Электрон. текстовые данные. — Оренбург: Оренбургский государственный университет, ЭБС АСВ, 2015. — 108 c. — 978-5-7410-1192-8. — Режим

доступа: <http://www.iprbookshop.ru/54115.html>

# *Интернет-ресурсы*

5. Косиненко Н.С. Информационные технологии в профессиональной деятельности [Электронный ресурс] : учебное пособие для СПО / Н.С. Косиненко, И.Г. Фризен. — Электрон. текстовые данные. — Саратов: Профобразование, 2017. — 303 c. — 978-5-4488-0152-5. — Режим доступа: <http://www.iprbookshop.ru/65730.html>

5. Широких А.А. Информационные технологии в профессиональной деятельности [Электронный ресурс] : учебное пособие. Направление подготовки 050100.68 – «Педагогическое образование» / А.А. Широких. — Электрон. текстовые данные. — Пермь: Пермский государственный гуманитарно-педагогический университет, 2014. — 62 c. — 2227-8397. — Режим доступа: <http://www.iprbookshop.ru/32042.html>